# **ICP DAS IoTstar Bot Service For LINE** 使用者手冊 [Version 1.0.7 - 2023/07/11]

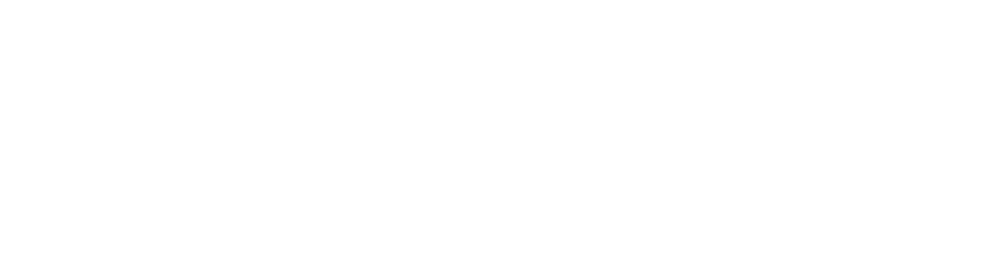

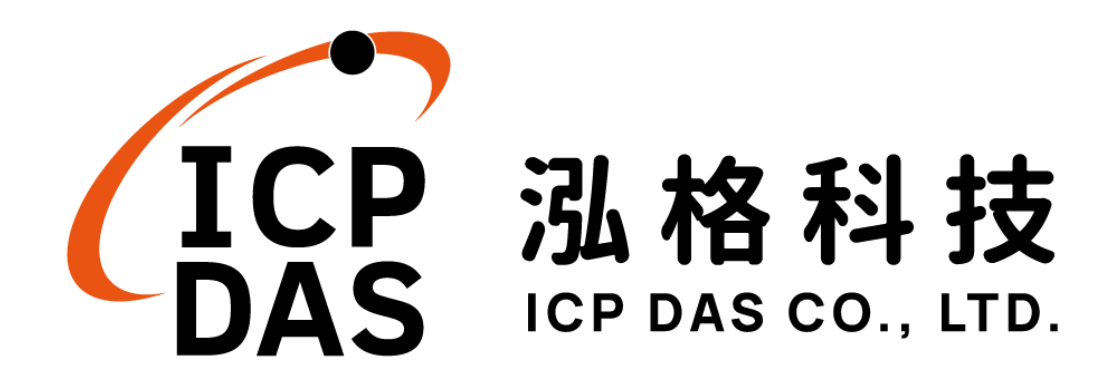

## 免責聲明 **Warning**

泓格科技股份有限公司會盡可能地提供正確與可靠的產品資訊, 並保留有任何時間未經通知即可變更與修改本文件內容之權利。

本產品可與LINE Corporation(以下簡稱LINE)所提供的產品與服 務進行連接,讓本產品可透過 LINE 的產品與服務傳送即時設備資訊 或警告訊息與設備使用者(以下簡稱本產品),但本產品可能因 LINE 關閉或終止其產品與服務而無法執行。

泓格科技不保證本產品無任何實際或法律缺陷(包括但不限於穩 定性、可靠性、準確性、完整性、有效性、對特定用途的適宜性、與 缺陷、錯誤或故障有關的安全性、侵權等)。泓格科技亦不會對使用 或任何人士使用本產品而引致任何損害承擔任何賠償。

## 版權 **Copyright**

© 2023 泓格科技股份有限公司保留所有權利。

## 商標識別 **Trademark**

本文件提到的所有公司商標、商標名稱及產品名稱分別屬於該商 標或名稱的擁有者所有。

## 授權宣告 **License**

使用者僅被授權可以在單一電腦上與有限條件下使用、備份軟體 與相關資料,不得同時於該單一電腦外使用本軟體。本公司仍保有此 軟體與相關資料的著作權及其他智慧財產權。除非事先經過本公司的 書面授權,否則禁止重製、傳送及散佈等方式取得部份或全部軟體或 相關的複製品。

## 目錄

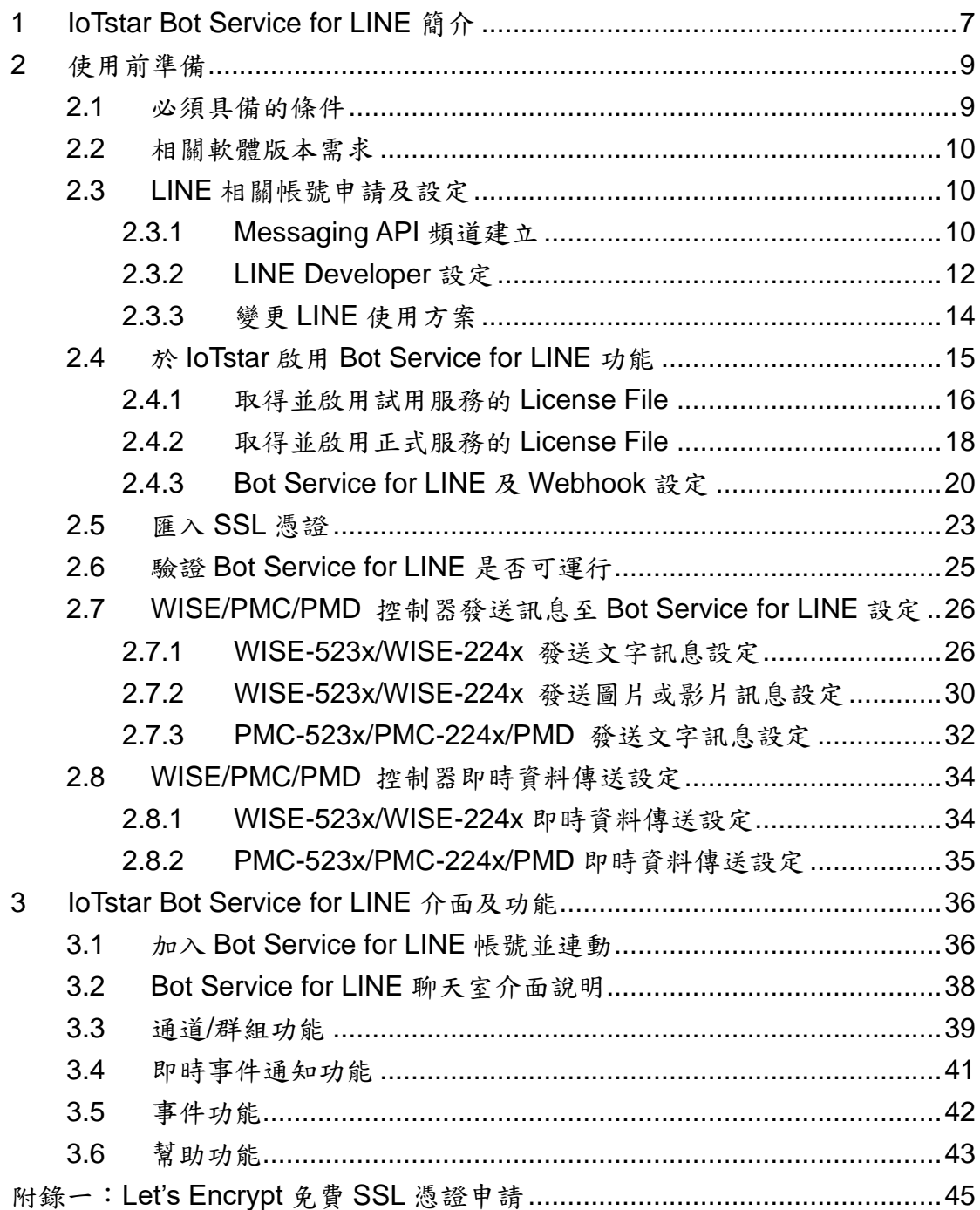

# 圖片目錄

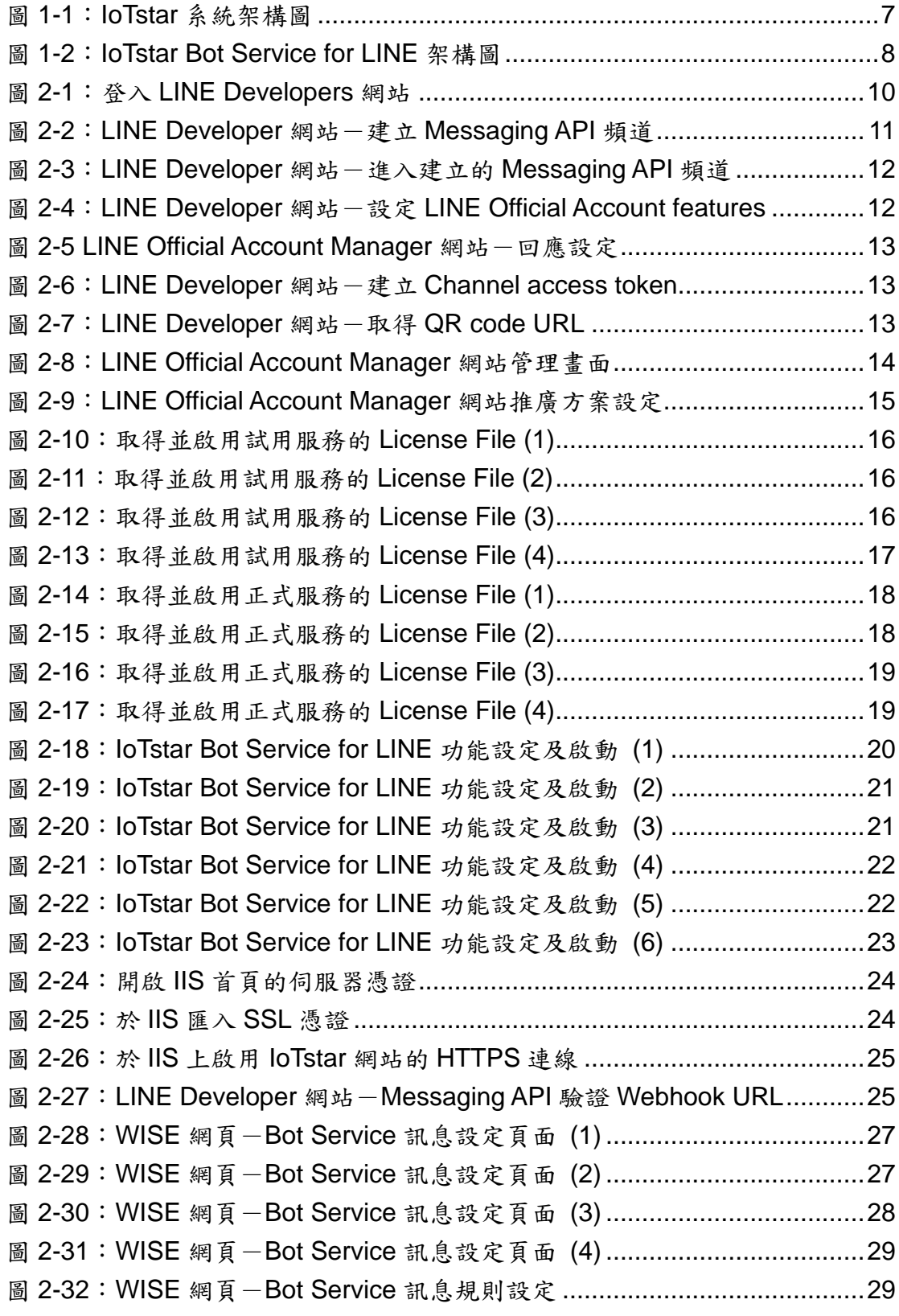

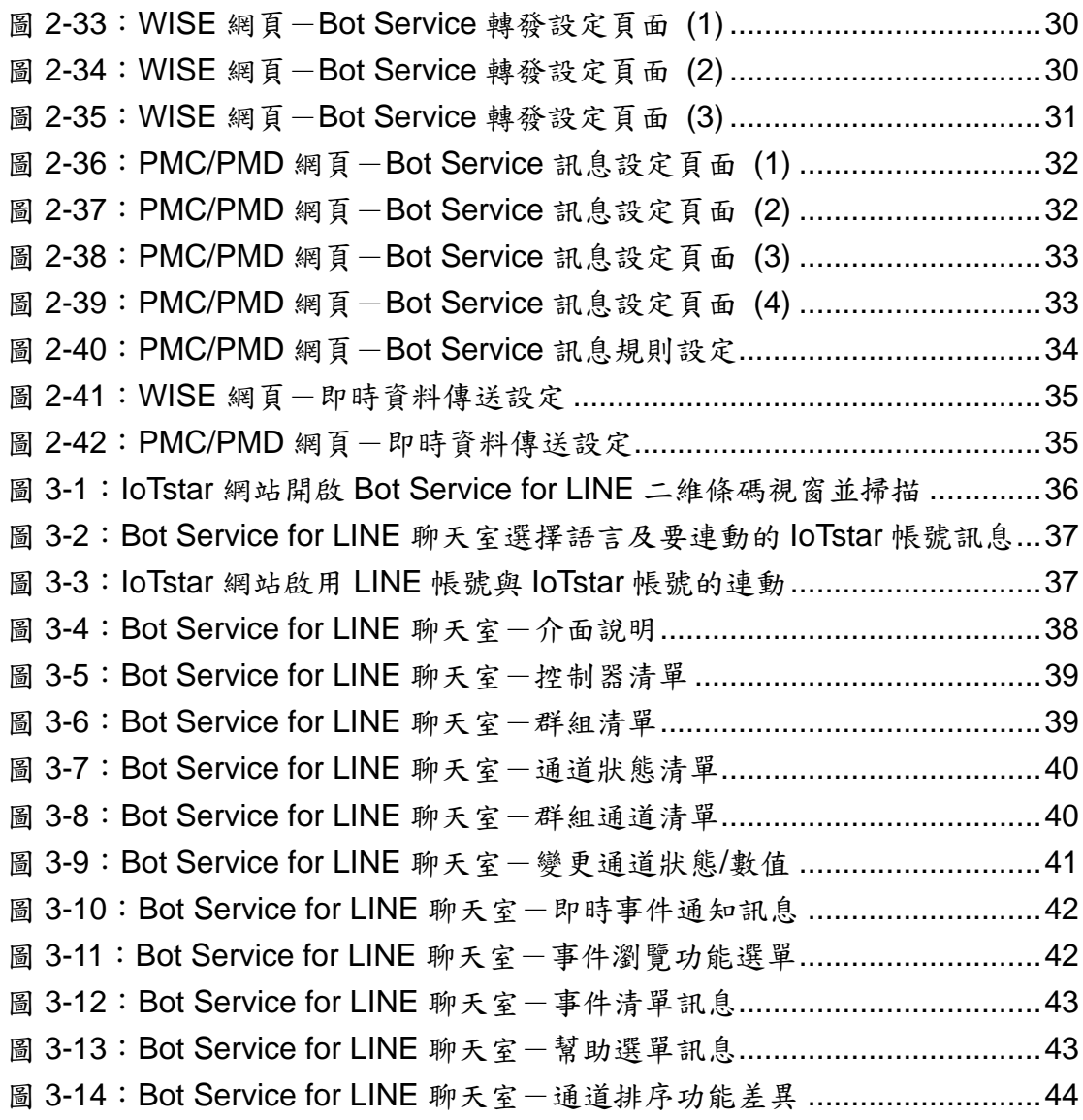

## <span id="page-6-0"></span>**1 IoTstar Bot Service for LINE** 簡介

IoTstar 是由泓格科技所創新研發的工業物聯網雲端管理軟體,IoTstar 可安 装於私人 PC 電腦或公有雲 VM(Virtual Machine)平台, 以建置公有雲物聯網雲 端管理系統或私有化物聯網雲端管理系統。透過 IoTstar 建置工業物聯網雲端監 控系統,其可提供如下五項服務:

- 1. 控制器雲端維運管理:對控制器(機台、設備、設施)進行雲端維運管理(雲 端狀態監控、雲端設定調整、雲端韌體更新)。
- 2. 感測器數據收集與儲存:收集控制器(機台、設備、設施)所連接感測器的 量測數據並進行雲端資料庫儲存。
- 3. 感測器數據可視化監控:透過儀表板提供控制器(機台、設備、設施)所連 接感測器量測數據的視覺化顯示與監控服務。
- 4. 感測器數據報表分析:針對控制器(機台、設備、設施)所連接感測器的量 測數據提供統計報表服務。
- 5. 透過手機的雙向互動:透過手機對控制器(機台、設備、設施)所連接感測 器的狀態進行雲端查詢與監控。

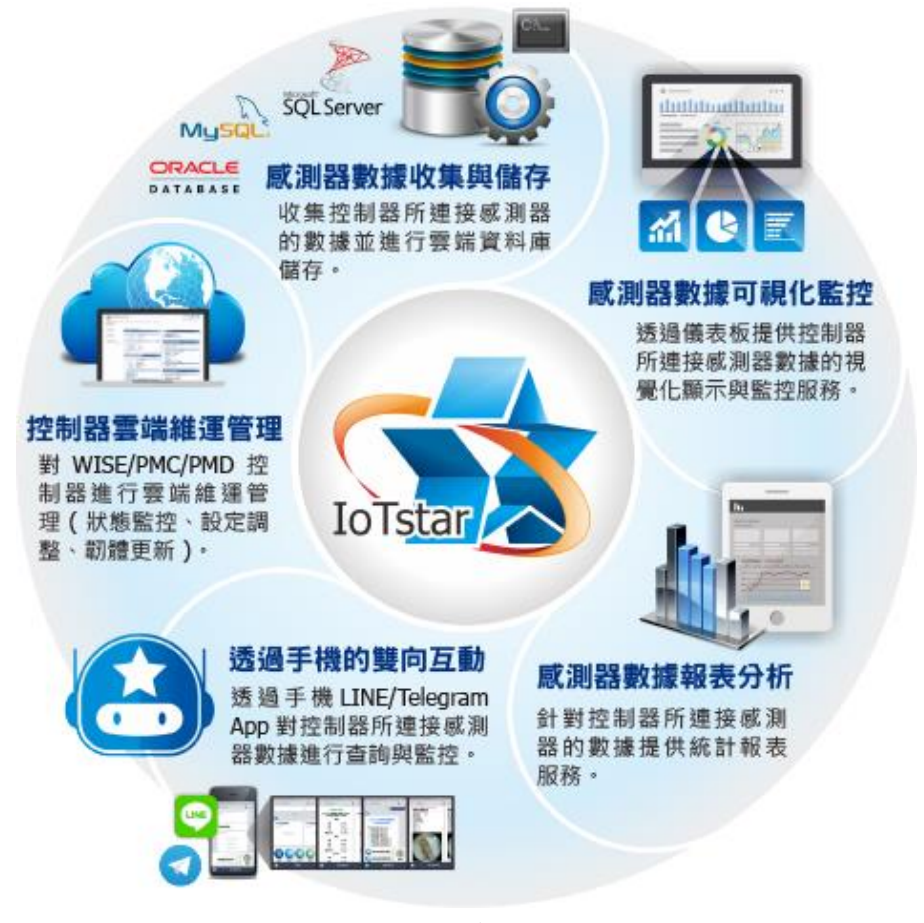

<span id="page-6-1"></span>圖 **1-1**:**IoTstar** 系統架構圖

IoTstar Bot Service for LINE 為 IoTstar 家族所推出的軟體套件,其以 IoTstar 作為中介平台,並利用 LINE 所提供的 Messaging API 功能,讓使用者可以透過 LINE 聊天室,與所有被IoTstar 所監控的 WISE/PMC/PMD 控制器進行雙向溝通, 提供使用者查看所有控制器所連接I/O模組(或電錶模組)的I/O通道(或電力)即時 數值、變更 I/O 輸出通道數值與快速瀏覽群組 I/O 通道(或電力)即時資訊等功能。

另外其可接收控制器於事件發生時所即時發送的文字訊息。當使用 WISE 控 制器搭配影像檔案轉發功能時,IoTstar Bot Service for LINE 也可即時發送圖片 或影片訊息至 LINE 聊天室,並可透過事件記錄功能查看過去各個控制器的事件 清單內容及對應影像。

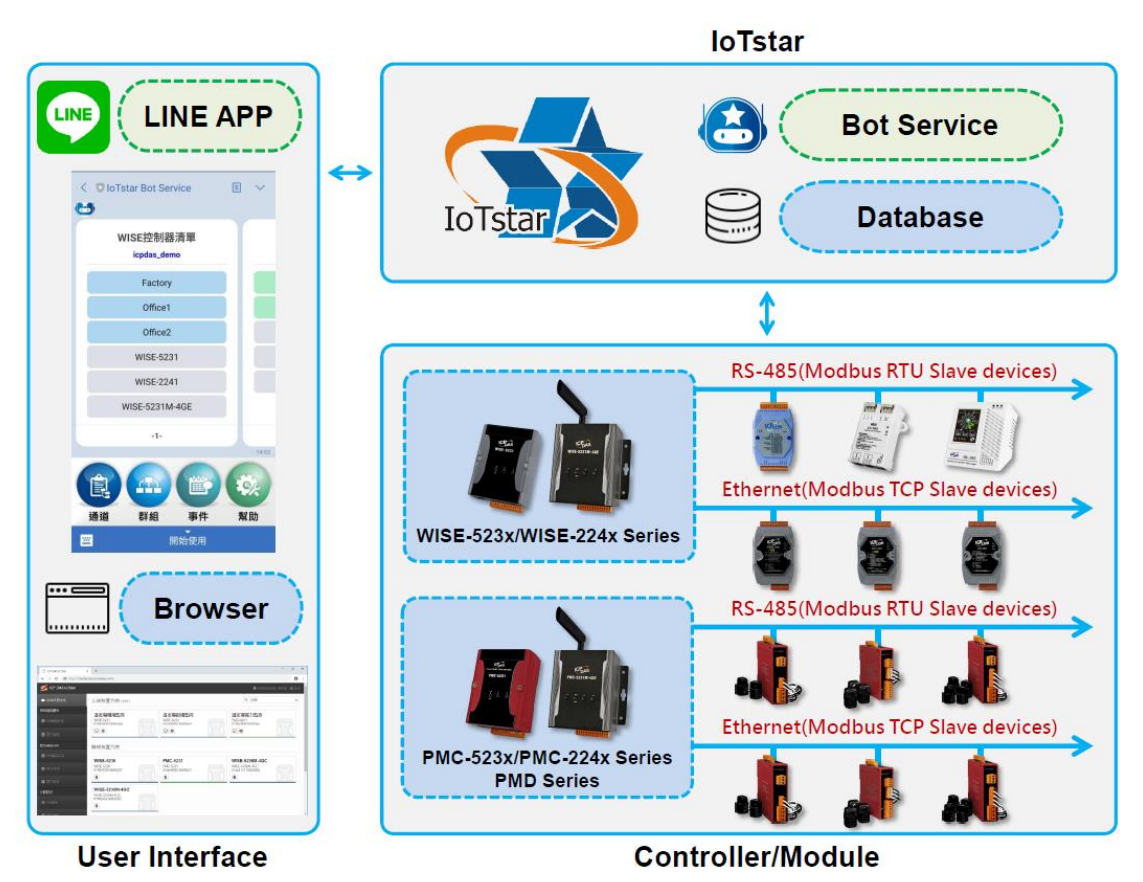

<span id="page-7-0"></span>圖 **1-2**:**IoTstar Bot Service for LINE** 架構圖

## <span id="page-8-0"></span>**2** 使用前準備

<span id="page-8-1"></span>2.1 必須具備的條件

在使用 IoTstar Bot Service for LINE 前,需先確認是否能夠達成以 下條件後,再進行購買與使用:

- ◆ 需先完成 IoTstar 軟體安裝並連接 WISE/PMC/PMD 控制器。
- ◆ 安裝 IoTstar 的電腦其網路設定需為 **Public Static IP** 或 **Dynamic IP + DDNS**,並且 IoTstar 網站需要申請 **SSL** 憑證。
	- ➢ HTTPS 伺服器必須使用常見瀏覽器所信任的憑證頒發機構頒 發的 SSL 憑證,否則 LINE 會拒絕傳送訊息。
	- ▶ [附錄一提](#page-44-0)供 Let's Encrypt 免費 SSL 憑證申請教學, 如要使用 此方法申請憑證,IoTstar 網站需要具有 **Domain Name** 才可 申請。
- **確認所在國家可申請 LINE 官方帳號,並可啟用 LINE Messaging** API 功能。
	- ➢ LINE 官方帳號需自行申請,詳細流程請參考 2.3 LINE [相關帳](#page-9-1) [號申請及設定。](#page-9-1)
	- ➢ 目前台灣、日本、泰國、印尼皆有提供輕用量、中用量、高用 量三種方案,方案說明如下:

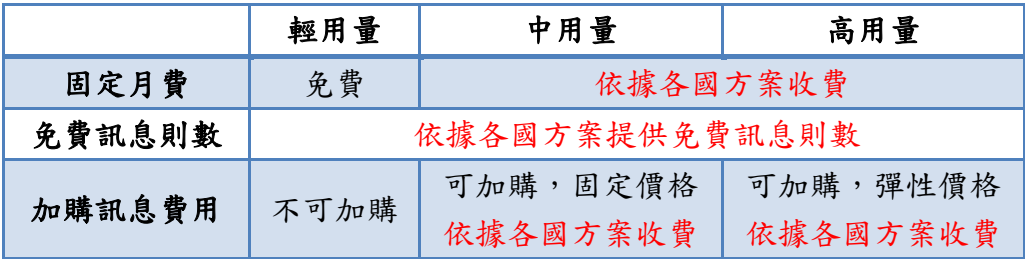

各國收費方案的介紹網址如下:

- 台灣: <https://www.linebiz.com/tw/service/line-account-connect/>
- 日本: <https://www.linebiz.com/jp/service/line-account-connect/>
- 泰國: <https://www.linebiz.com/th/service/line-account-connect/>
- 印尼:<https://www.linebiz.com/id/service/line-account-connect/>
- ➢ 使用者可依自身需求選擇 LINE 官方帳號方案,LINE 官方帳 號方案所衍生的相關費用,由使用者自行繳付給 LINE 公司。
- <span id="page-9-0"></span>2.2 相關軟體版本需求
	- ◆ IoTstar 軟體需更新為 v2.0.0(含)之後的版本
	- ◆ 無論是 Android 或 iOS 系統, LINE 軟體皆需更新為 8.11.0 (含)之 後的版本
- <span id="page-9-1"></span>2.3 LINE 相關帳號申請及設定

以下將透過 LINE Developer 網站建立 Messaging API 頻道,來完 成 LINE 官方帳號建立,並對 LINE Developer 網站及 LINE Official Account Manager 網站進行相關設定。

<span id="page-9-2"></span>2.3.1 Messaging API 頻道建立

i 登入 LINE Developers 網站的 [Messaging API](https://developers.line.biz/console/register/messaging-api/provider/) 建立頁面(登入的 帳號後續有管理 LINE 官方帳號、新增人員、設定人員角色及轉 移帳號等權限)。

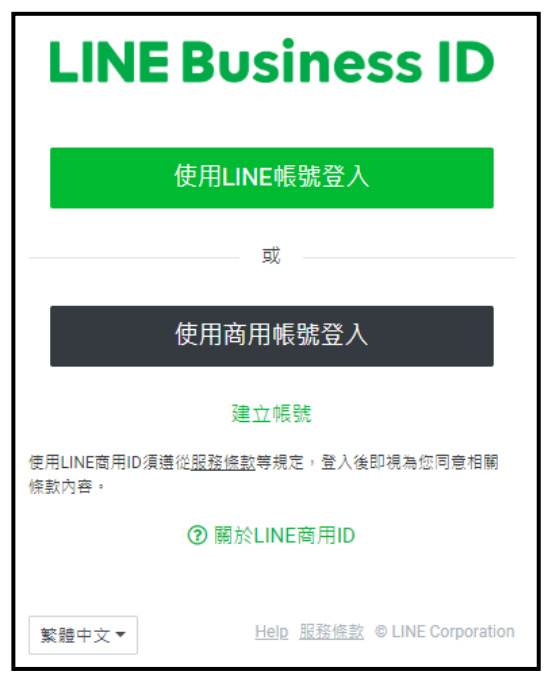

圖 **2-1**:登入 **LINE Developers** 網站

<span id="page-9-3"></span>※如未於 **LINE Developer** 網站登入並註冊過,登入後會先請使 用者輸入姓名及電子信箱等資料後,即可開始使用。**(**僅須於第 一次登入時進行**)**

ii 輸入要建立 Messaging API 頻道的資料,確認資料無誤後再勾 選同意"Terms of Use"並點選"Create",完成 Messaging API 頻 道建立。

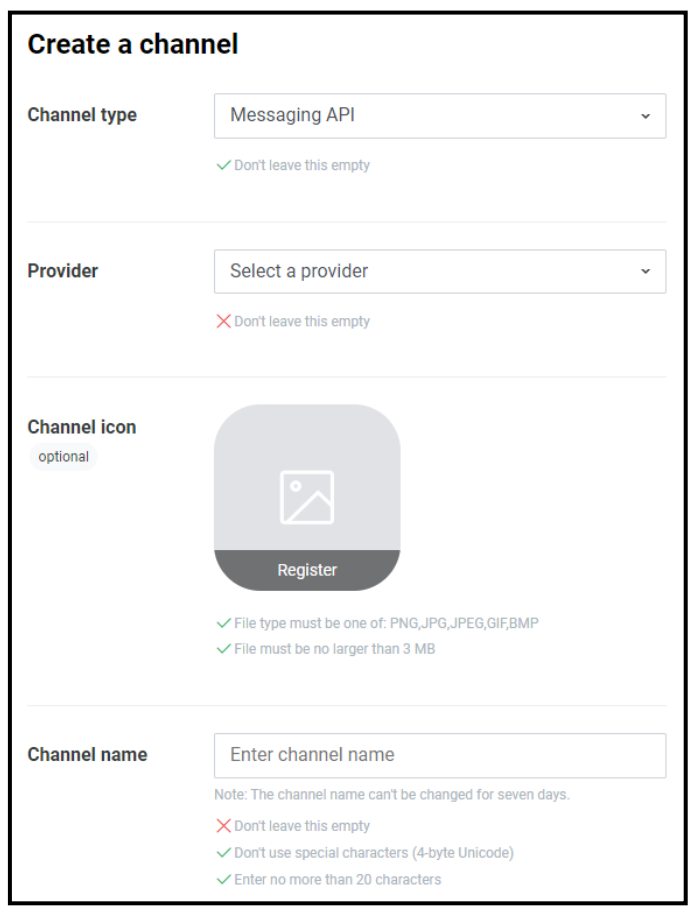

圖 **2-2**:**LINE Developer** 網站-建立 **Messaging API** 頻道

<span id="page-10-0"></span>※**Provider** 欄位說明:通常為公司名稱,如已有建立可選擇既 有的,或選擇"**Create a new provider**"來建立。

## <span id="page-11-0"></span>2.3.2 LINE Developer 設定

i 於 Provider 頁面下,點選剛建立完成的 Messaging API 頻道。

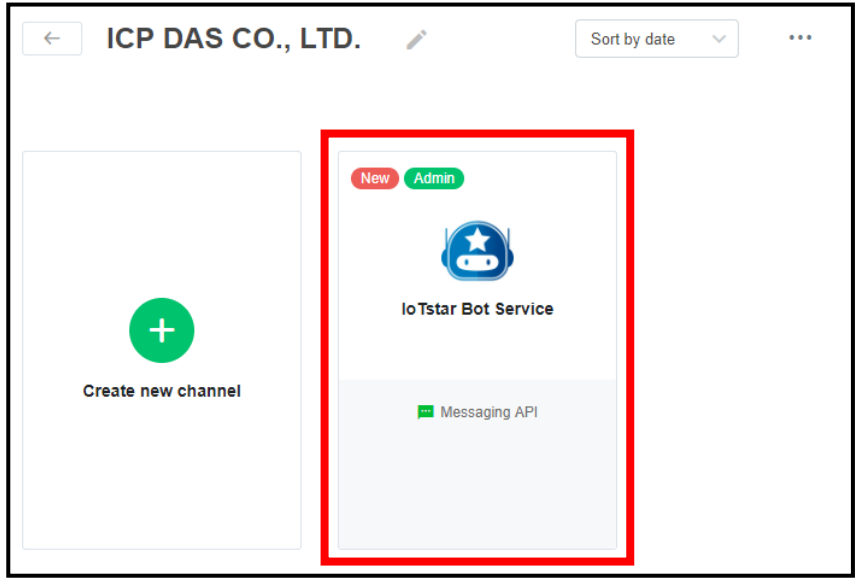

圖 **2-3**:**LINE Developer** 網站-進入建立的 **Messaging API** 頻道

<span id="page-11-1"></span>ii 進入建立的 Messaging API 頻道頁面後,選擇 Messaging API 分頁, 於 "LINE Official Account features" 下 的 "Auto-reply messages"或"Greeting messages"點選"Edit"按鈕。

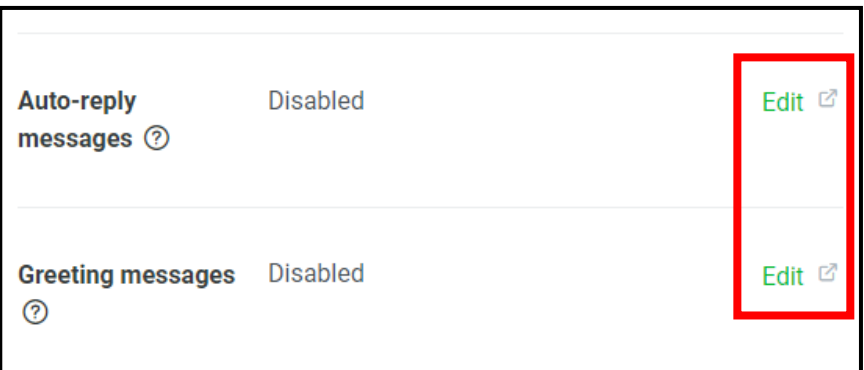

<span id="page-11-2"></span>圖 **2-4**:**LINE Developer** 網站-設定 **LINE Official Account features**

iii 當點選"Edit"按鈕後,會開啟 LINE Official Account Manager 網 站,於"回應設定"中,將"加入好友的歡迎訊息"及"自動回應訊息", 皆設定為"停用"。

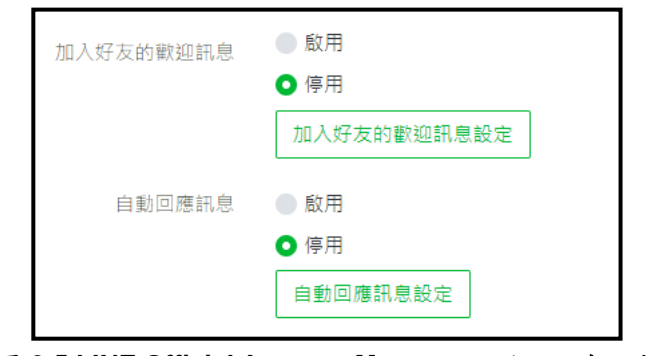

圖 **2-5 LINE Official Account Manager** 網站-回應設定

<span id="page-12-0"></span>iv 回到 LINE Developer 網站,選擇 Messaging API 分頁,於 "Channel access token (long-lived)"點選"Issue"按鈕來產生 token。

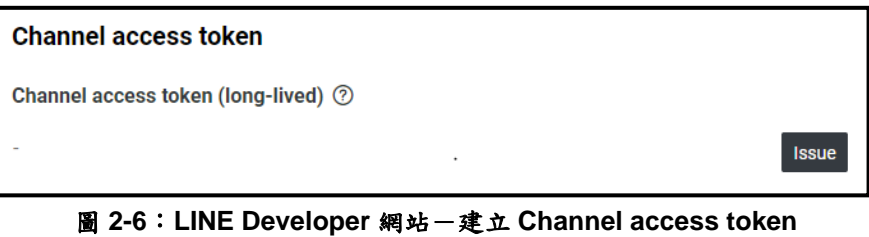

<span id="page-12-1"></span>v 在"QR code"圖片上點擊滑鼠右鍵,選擇"複製圖片位址",取得 "QR code URL"。

<span id="page-12-2"></span>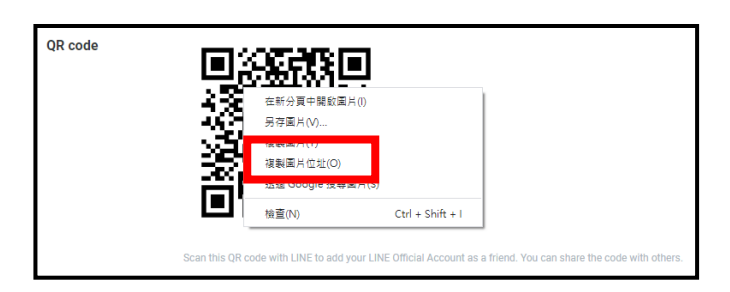

圖 **2-7**:**LINE Developer** 網站-取得 **QR code URL**

vi 設定完成後,請記下 Basic Setting 分頁的"Channel ID"、 "Channel secret"及 Messaging API 分頁的"QR code URL"、 "Channel access token (long-lived)" 四項資料, 後續於 IoTstar 啟用 Bot Service for LINE 功能時需要填入這些資料。

## 請注意:如果**"Channel secret"**或**"Channel access token"**於 設定後有再點選**"Issue"**按鈕進行變更,請記得至 **IoTstar** 更換 資料。

## <span id="page-13-0"></span>2.3.3 變更 LINE 使用方案

i 登入 LINE [Official Account Manager](https://manager.line.biz/) 網站,進入 LINE Official Account Manager 管理畫面並選擇建立的 Messaging API 名 稱。

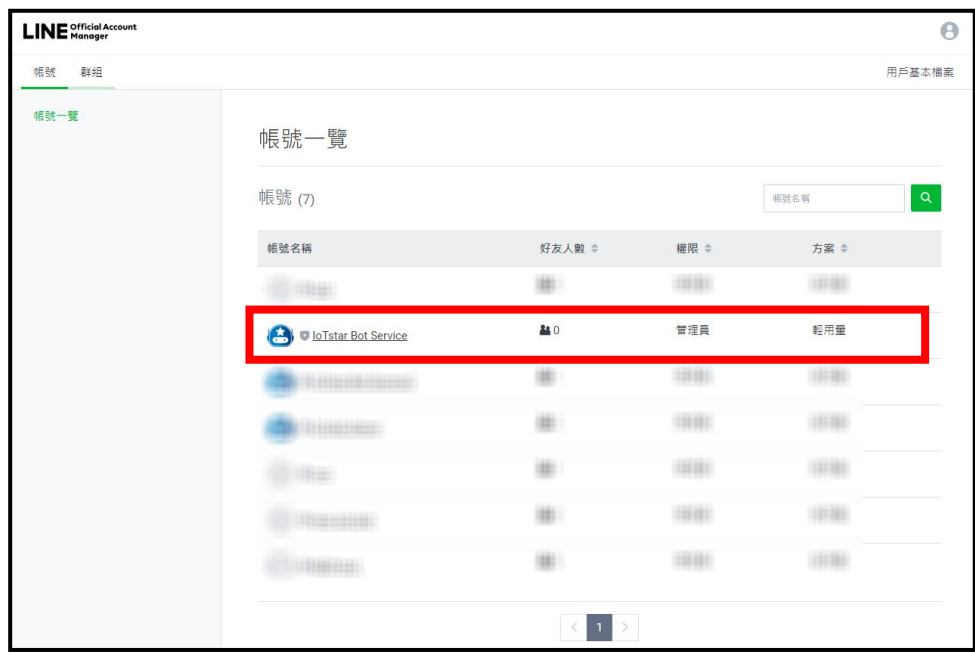

<span id="page-13-1"></span>圖 **2-8**:**LINE Official Account Manager** 網站管理畫面

ii 如有需要更改方案,點選右上方的"設定",再於左側選單中選 擇"帳務專區"下的"推廣方案",先點選"登錄付款方式"進行設定, 再選擇需要升級的方案,即可變更方案。

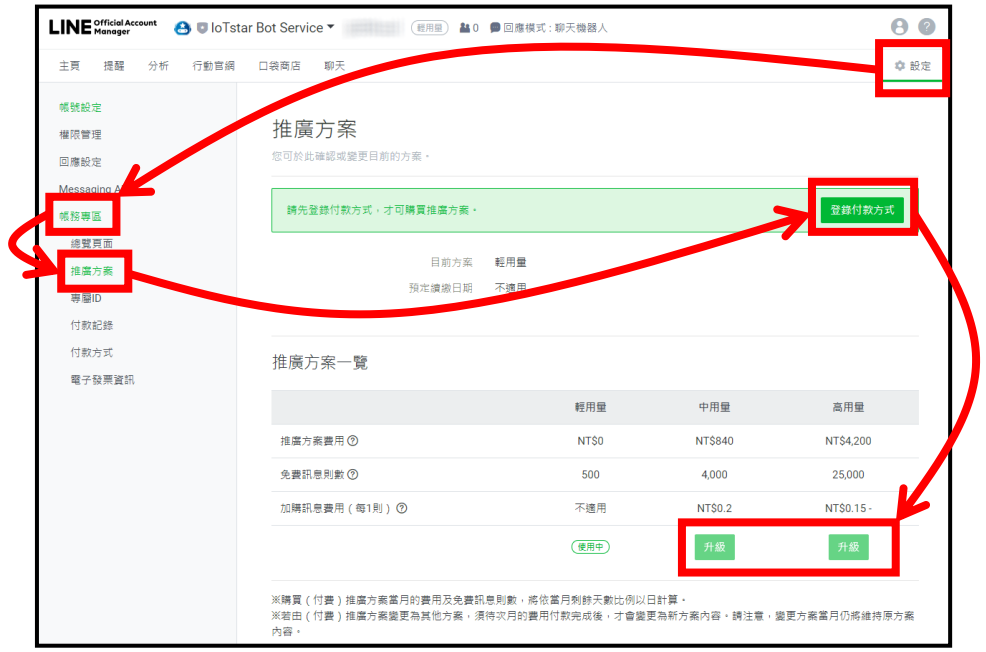

圖 **2-9**:**LINE Official Account Manager** 網站推廣方案設定

<span id="page-14-1"></span><span id="page-14-0"></span>2.4 於 IoTstar 啟用 Bot Service for LINE 功能

欲於 IoTstar 啟用 Bot Service for LINE 功能,除了必須安裝 IoTstar v2.0.0(含)之後的版本外,還需取得試用服務或正式服務的 License File 來啟用功能,使用者可以於官網取得為期90天的全功能試用服務,或 與泓格科技聯繫,付費取得正式服務的升級碼。以下將針對如何取得 試用服務或正式服務的 License File, 在 loTstar 進行 License File 匯入 及 Bot Service for LINE 資訊設定進行說明,使建立的 Bot Service for LINE 可以透過 IoTstar 為中介平台與控制器進行雙向溝通。

<span id="page-15-0"></span>2.4.1 取得並啟用試用服務的 License File

i 至 IoTstar [產品官網並](http://iotstar.icpdas.com/tc/index.php)點選"下載中心"按鈕。

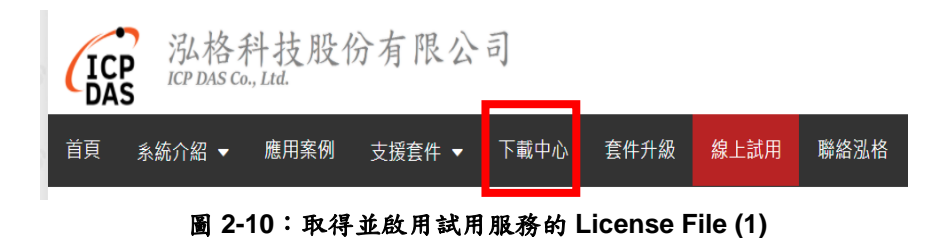

<span id="page-15-1"></span>ii 進入下載中心頁面後,於"支援套件試用"區間點選"申請試用"按 鈕,即進入"IoTstar 支援套件試用"頁面。

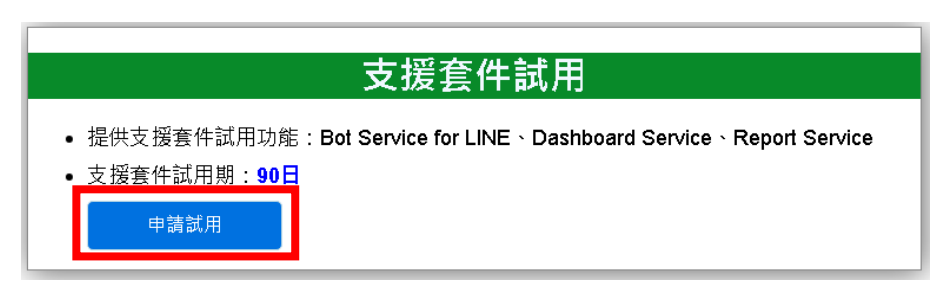

圖 **2-11**:取得並啟用試用服務的 **License File (2)**

<span id="page-15-2"></span>iii 進入"IoTstar 支援套件試用"頁面後,在"試用套件項目"欄位中點 選 Bot Service for LINE,接續填寫"Hardware ID",填寫完成後, 請點選"下載試用 License"按鈕。若上述資訊無誤,使用者即可 取得試用服務的 License File。

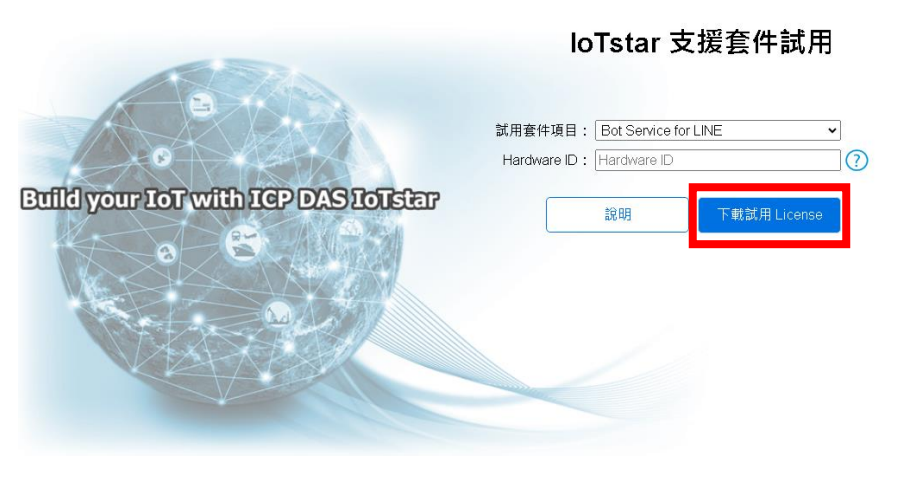

<span id="page-15-3"></span>圖 **2-12**:取得並啟用試用服務的 **License File (3)**

iv 取得具有 Bot Service for LINE 功能的 License File 後, 開啟 IoTstar 軟體,點選"License",於開啟的視窗中點選"Browse"匯 入 License File,再點選"OK",完成 Bot Service for LINE 功能 啟用(試用服務會顯示到期日)。

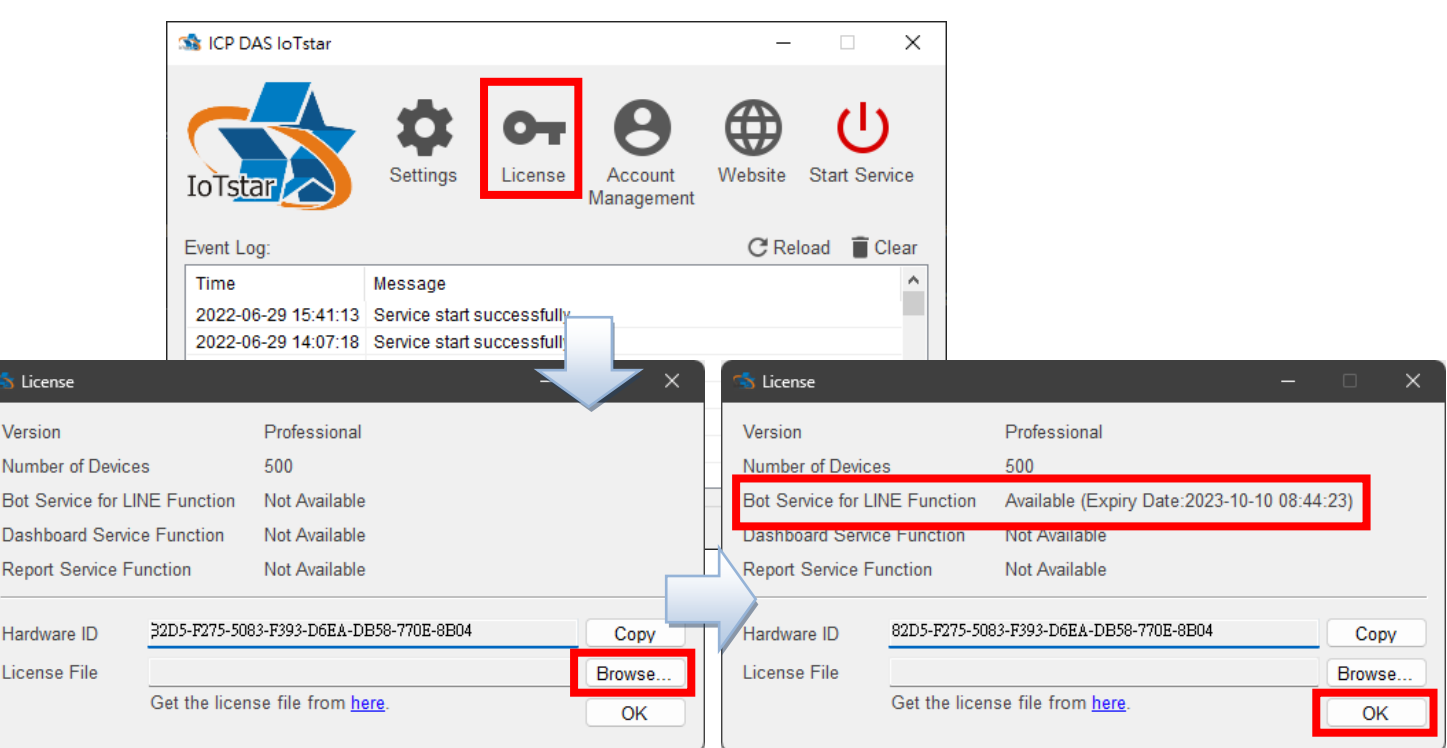

<span id="page-16-0"></span>圖 **2-13**:取得並啟用試用服務的 **License File (4)**

<span id="page-17-0"></span>2.4.2 取得並啟用正式服務的 License File

欲啟用 IoTstar Bot Service for LINE (正式服務), 除必須安裝 IoTstar 專業版 v2.0.0(含)之後的版本外,還需與泓格科技聯繫, 付費購買啟用 Bot Service for LINE (正式服務)的升級碼。以下將 說明如何使用升級碼取得新的 License File, 並在 IoTstar 進行 License File 匯入以啟用 IoTstar Bot Service for LINE (正式服 務)。

i 至 IoTstar [產品官網並](http://iotstar.icpdas.com/tc/index.php)點選"套件升級"按鈕。

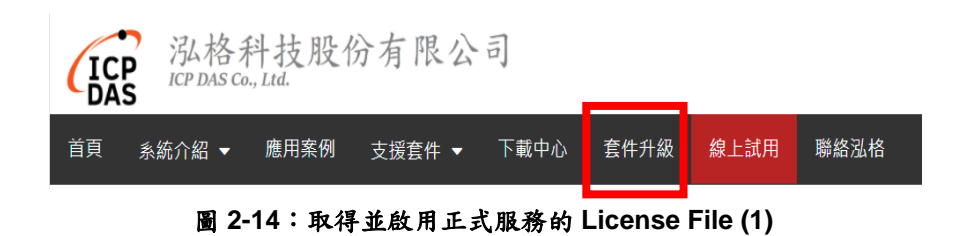

<span id="page-17-1"></span>ii 填入 IoTstar 專業版序號及啟用 Bot Service for LINE 功能的升 級碼,點選"升級"按鈕後,系統將升級您的 loTstar 序號,授權 其使用正式服務的 Bot Service for LINE 功能,再點選"立即產生 License File"前往註冊頁面。

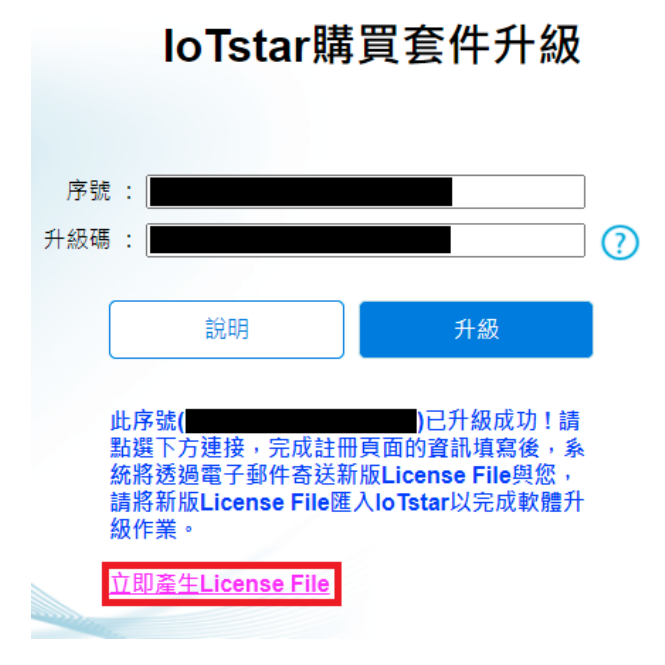

<span id="page-17-2"></span>圖 **2-15**:取得並啟用正式服務的 **License File (2)**

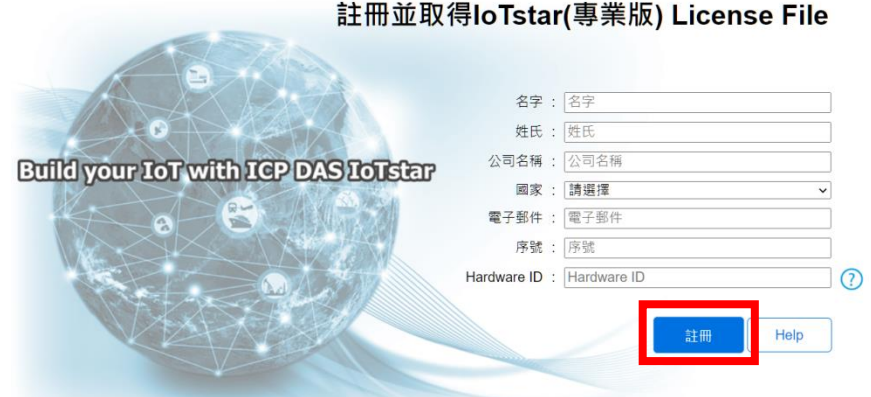

iii 於註冊頁面填入相關資料,再點選"註冊",以取得正式服務的 License File。

圖 **2-16**:取得並啟用正式服務的 **License File (3)**

<span id="page-18-0"></span>iv 取得具有 Bot Service for LINE 功能的 License File 後, 開啟 IoTstar 軟體,點選"License",於開啟的視窗中點選"Browse"匯 入 License File,再點選"OK",完成 Bot Service for LINE 功能 啟用。

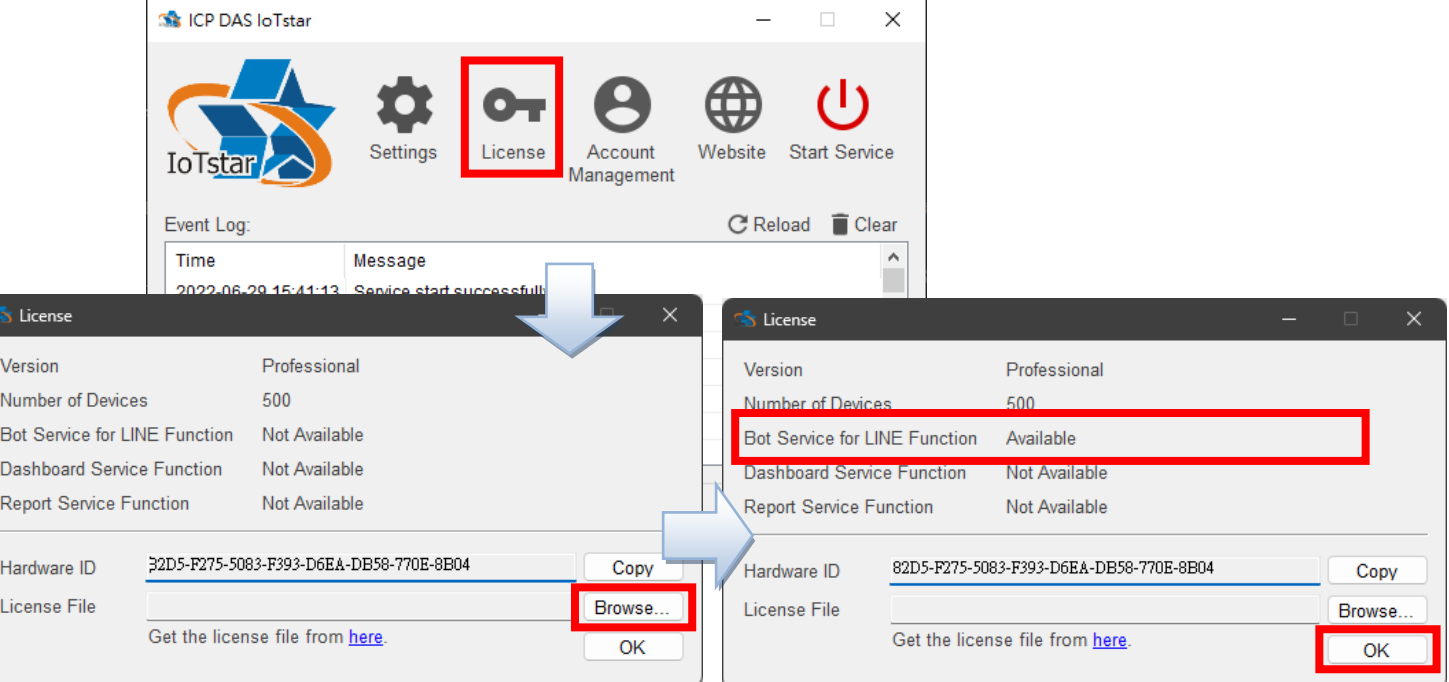

<span id="page-18-1"></span>圖 **2-17**:取得並啟用正式服務的 **License File (4)**

- <span id="page-19-0"></span>2.4.3 Bot Service for LINE 及 Webhook 設定
	- i 開啟 IoTstar 軟體,點選"Settings",選擇"Website"分頁,於"Type" 欄位選擇 https,如有更動 IP/Domain Name,需更新"IP/Domain Name"欄位的資訊。

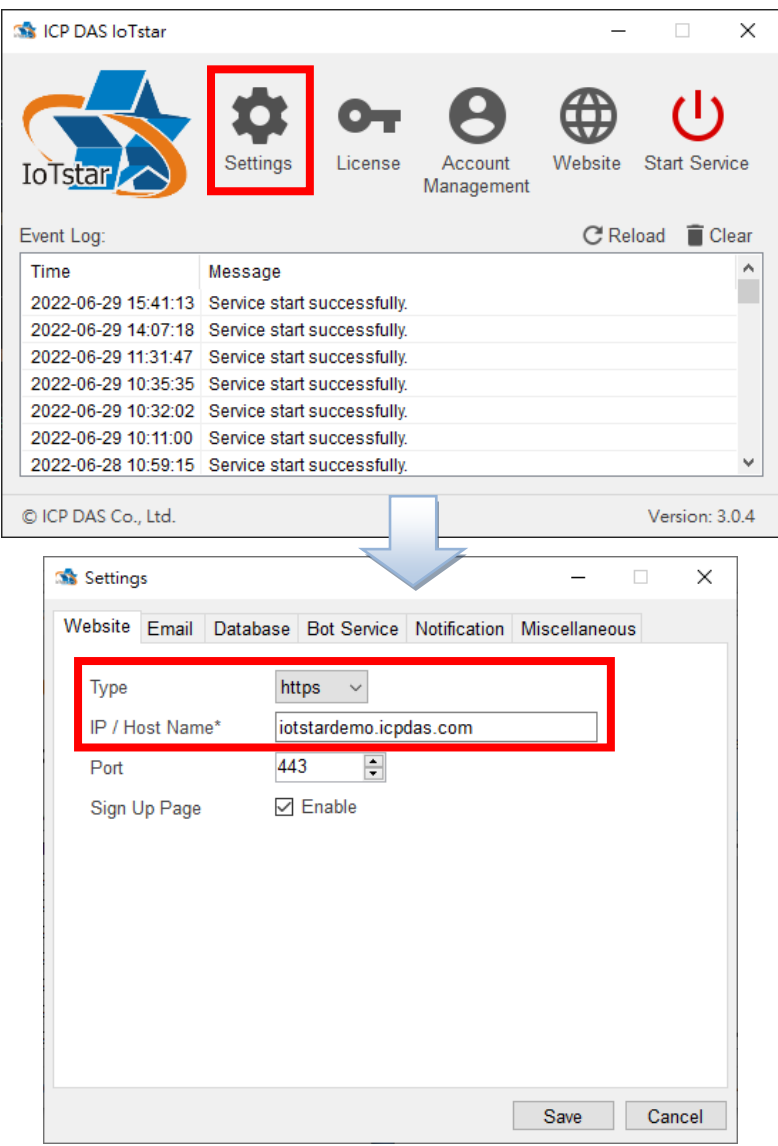

圖 **2-18**:**IoTstar Bot Service for LINE** 功能設定及啟動 **(1)**

<span id="page-19-1"></span>ii 再選擇"Bot Service"分頁,勾選 LINE 區域中"Function Status" 的"Enable"選項以啟用功能,並將["2.3.2 LINE Developer](#page-11-0) 設定" 中所取得的 "Channel ID"、"Channel secret"、"Channel access token"及"QR code URL"填入 LINE 區域中的對應欄位。

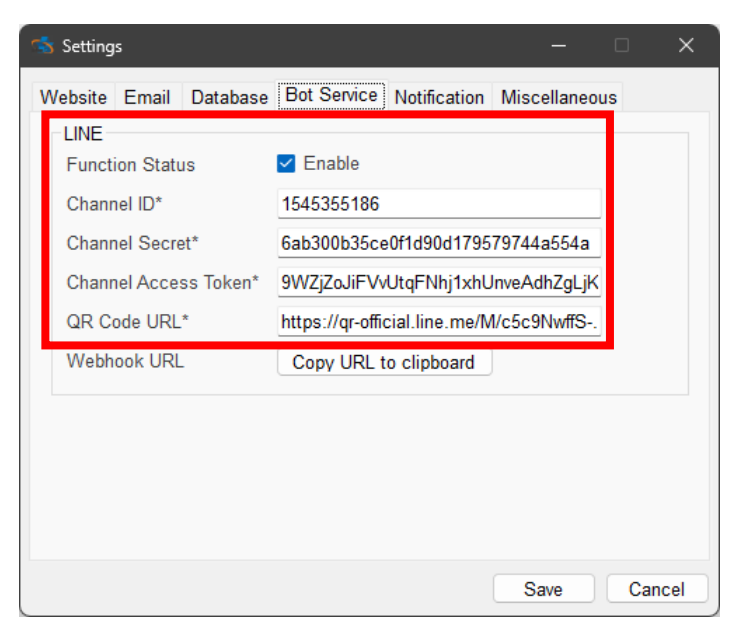

圖 **2-19**:**IoTstar Bot Service for LINE** 功能設定及啟動 **(2)**

<span id="page-20-0"></span>iii 點選 LINE 區域中的"Webhook URL"欄位的"Copy URL to clipboard"按鈕來複製網址。

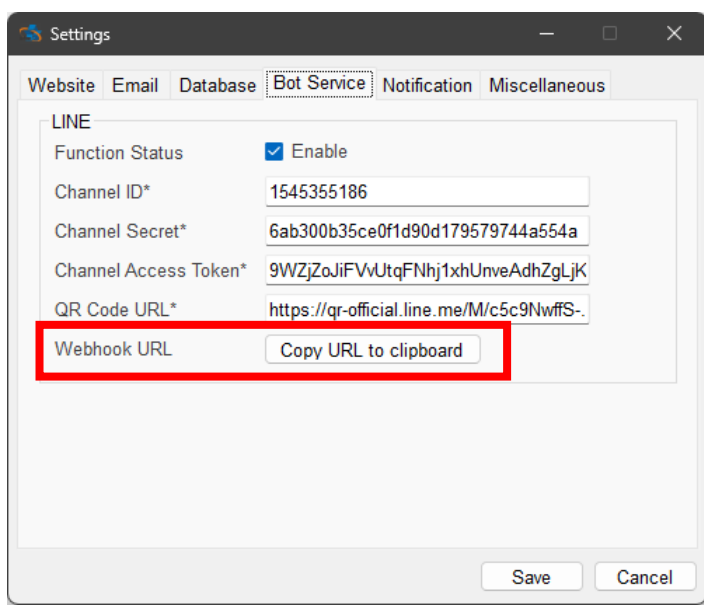

圖 **2-20**:**IoTstar Bot Service for LINE** 功能設定及啟動 **(3)**

<span id="page-20-1"></span>iv 回到 [LINE Developer](https://developers.line.biz/) 網站建立的 Messaging API 頻道頁面,選 擇 Messaging API 分頁,點選"Webhook URL"的"Edit"按鈕,貼 上複製的網址並點選"Update"按鈕,再將"Use webhook"的開關

開啟,以啟用 Webhook。

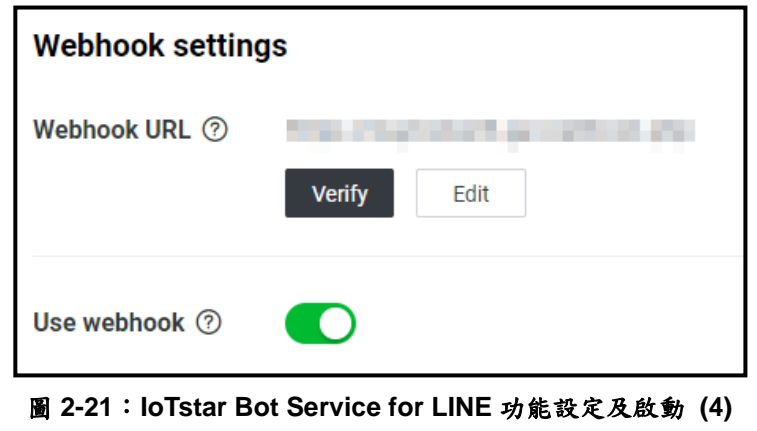

<span id="page-21-0"></span>v 回到 loTstar 軟體介面,選擇"Miscellaneous"分頁,"Video & Photo Folder"欄位可以設定事件影像儲存的資料夾位置,最後 點選"OK"即完成設定。

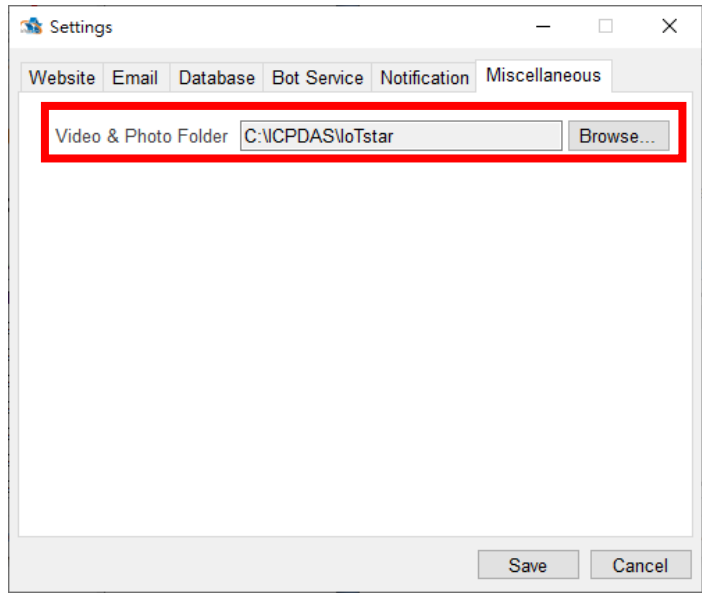

<span id="page-21-1"></span>圖 **2-22**:**IoTstar Bot Service for LINE** 功能設定及啟動 **(5)**

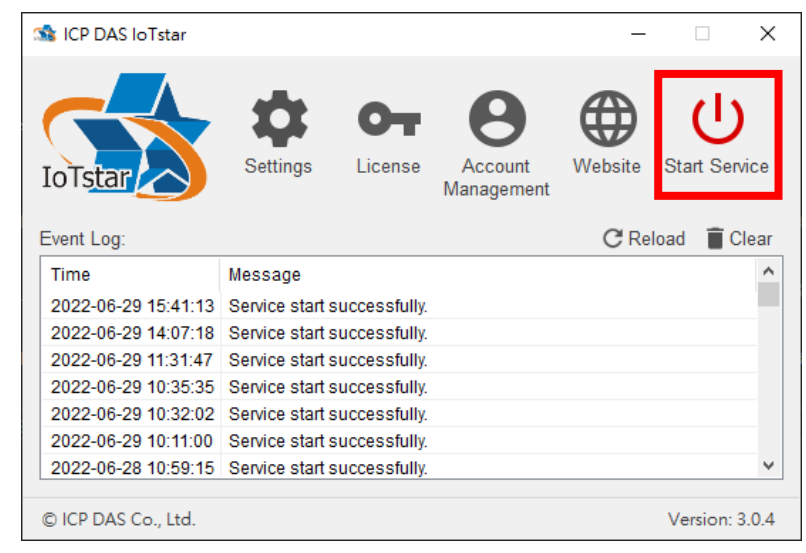

vi 回到 IoTstar 軟體介面點選"Start Service"啟動 IoTstar, 便會同 時啟用 Bot Service for LINE 功能。

圖 **2-23**:**IoTstar Bot Service for LINE** 功能設定及啟動 **(6)**

<span id="page-22-1"></span><span id="page-22-0"></span>2.5 匯入 SSL 憑證

要使用 IoTstar Bot Service for LINE 功能,必須要於 Internet Information Service (IIS) 上匯入 SSL 憑證。SSL 憑證可透過付費或免 費取得,請先使用 IoTstar 網站的 IP 或 Domain Name 取得其 SSL 憑 證,再執行以下步驟;或可參[考附件一,](#page-44-0)直接透過軟體協助自動取得 Let's Encrypt 所提供的免費 SSL 憑證。(如執行附件一步驟, 軟體會自 動協助取得並匯入 SSL 憑證,因此請略過本章節所有步驟。)

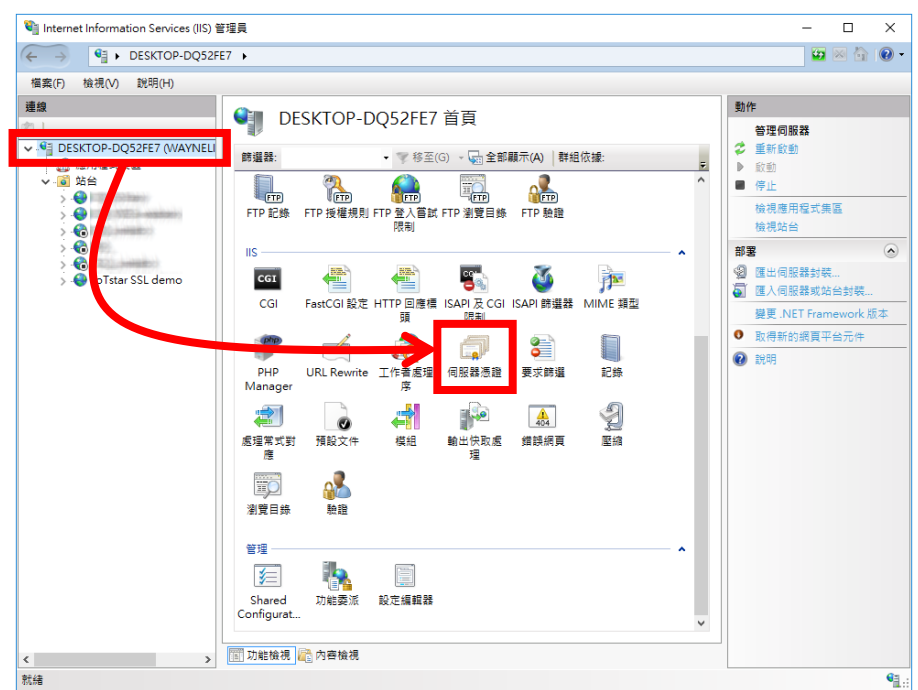

i 開啟 IIS 首頁並點選"伺服器憑證"。

圖 **2-24**:開啟 **IIS** 首頁的伺服器憑證

<span id="page-23-0"></span>ii 於"伺服器憑證"頁面右側點選"匯入",匯入 **pfx** 格式的憑證檔及 輸入該憑證檔的密碼,並點選"確定",以完成 SSL 憑證的匯入。

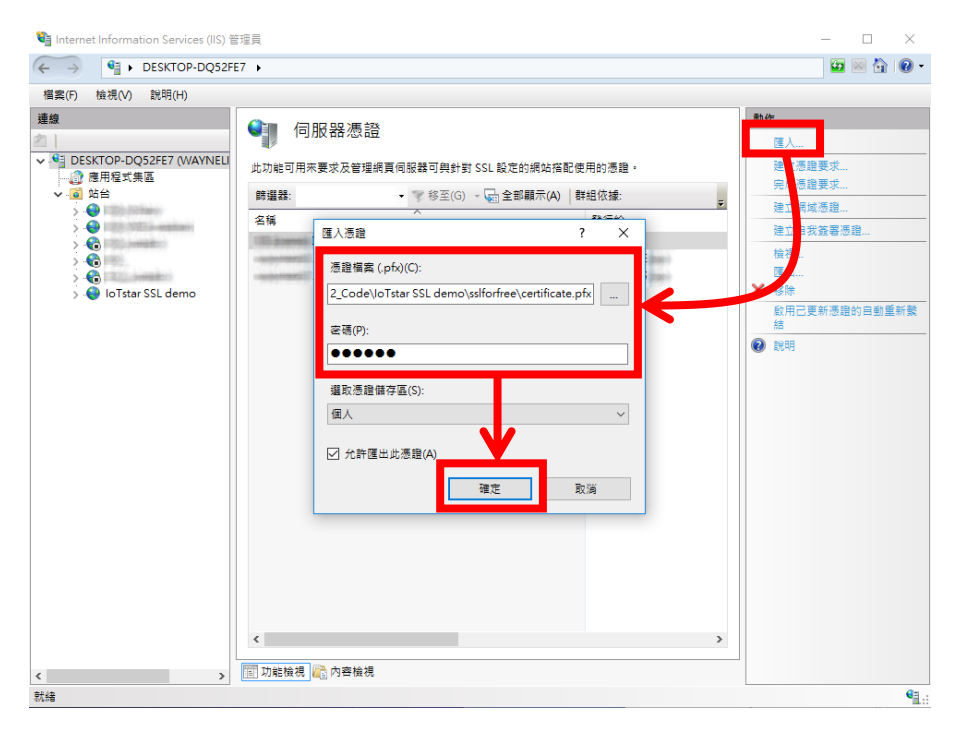

<span id="page-23-1"></span>圖 **2-25**:於 **IIS** 匯入 **SSL** 憑證

iii 於 IIS 左側視窗選擇 IoTstar 站台,進入站台頁面後,於右側點 選"繫結"選擇於 IoTstar 上設定的 IP/Host Name 選項,並選擇剛 匯入的 SSL 憑證,最後點選"確定"。

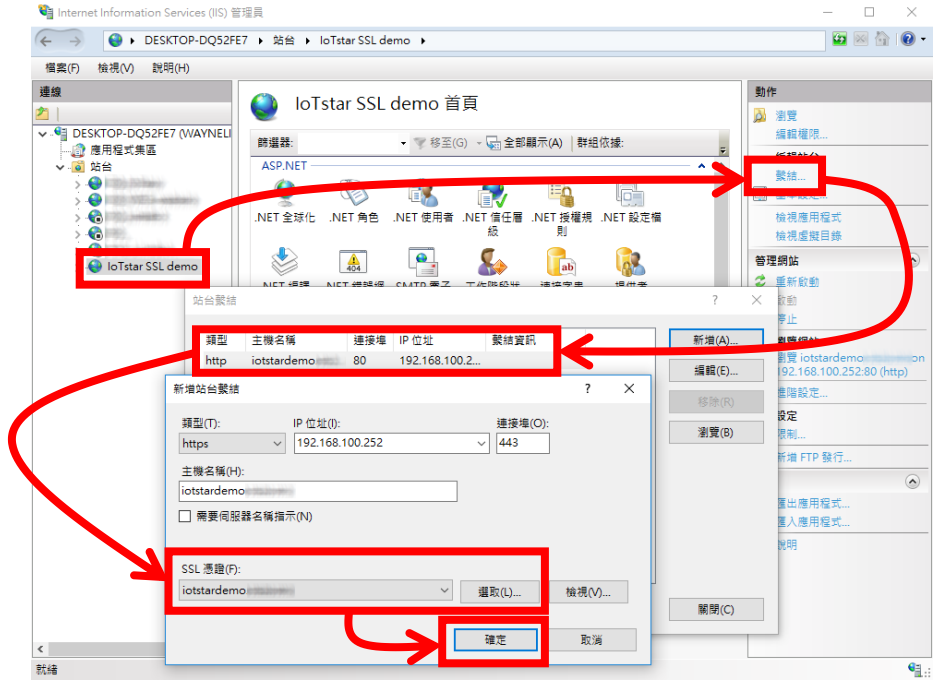

圖 **2-26**:於 **IIS** 上啟用 **IoTstar** 網站的 **HTTPS** 連線

<span id="page-24-1"></span><span id="page-24-0"></span>2.6 驗證 Bot Service for LINE 是否可運行

回到 [LINE Developer](https://developers.line.biz/) 網站建立的 Messaging API 頁面,選擇 Messaging API 分頁,並點選"Webhook URL"的"Verify"按鈕,如跳出 訊息顯示為"Success"字樣,表示 IoTstar Bot Service for LINE 啟動成 功。

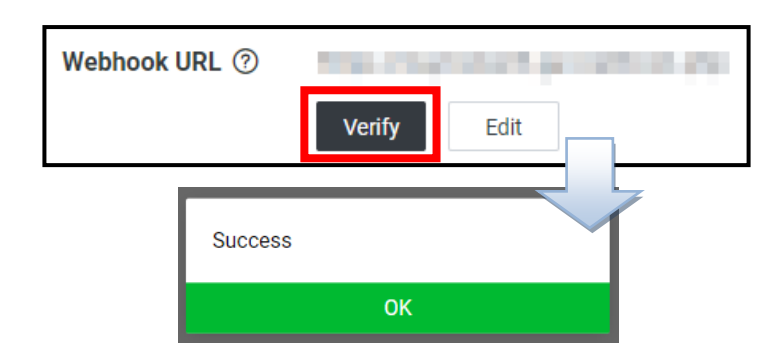

<span id="page-24-2"></span>圖 **2-27**:**LINE Developer** 網站-**Messaging API** 驗證 **Webhook URL**

如未啟動成功,請確認以下事項:

- (1) 安裝 IoTstar 的電腦其網路是否設定為 **Public Static IP** 或 **Dynamic IP + DDNS**。
- (2) IoTstar 網站是否具有 SSL 憑證, 且 HTTPS 伺服器必須使用常見 瀏覽器所信任的憑證頒發機構頒發的 SSL 憑證。
- (3) LINE Developer 網站上"Messaging settings"下的"Webhook URL" 是否填寫正確。**https://(IoTstar web address)/webhook.php**
- (4) IoTstar 軟體上於"Settings"中"Web" 頁面所填寫的"IP/Domain Name" 資料是否正確。
- (5) IoTstar 軟體上於"Settings"中"Bot Service"頁面中 LINE 區域所填 寫的"Channel ID"、"Channel secret"與"Channel access token"資 料是否正確。
- (6) IoTstar GUI 介面上 Service 是否已啟動。

<span id="page-25-0"></span>2.7 WISE/PMC/PMD 控制器發送訊息至 Bot Service for LINE 設定

使 用 者 可 於 WISE/PMC/PMD 控 制 器 上 進 行 設 定 , 並 透 過 IF-THEN-ELSE 規則驅動訊息發送,當控制器發送訊息時,就會透過 IoTstar Bot Service for LINE 即時發送通知給 LINE 使用者,而訊息的 內容可包含即時 I/O 通道或電力資料,另外 WISE 控制器亦提供影像 資料傳送功能以發送圖片或影片訊息給 LINE 使用者。

- <span id="page-25-1"></span>2.7.1 WISE-523x/WISE-224x 發送文字訊息設定
	- i 登入 WISE 網頁,進入"IoT 平台設定"頁面,並點選左邊選單中 的"Bot Service 訊息設定"來進行設定。

| Web Inside, Smart Engine<br>Web Anywhere, Automation Anywhere! |                                                                                                   | $\blacksquare$<br><b>WISE-5231</b><br>自正常<br>£1992.2MB<br>医胆磷铝度                                                                                            |  |  |  |
|----------------------------------------------------------------|---------------------------------------------------------------------------------------------------|----------------------------------------------------------------------------------------------------|--|--|--|
| 系统参数設定<br>模組設定                                                 | 記錄器設定<br>loT平台設定                                                                                  | 性階功能設定<br>邏輯規則設定<br>網路攝影機管訊顯示<br>即時資訊顯示                                                                                                    |  |  |  |
| loT平台設定                                                        |                                                                                                   |                                                                                                    |  |  |  |
| Microsoft Azure平台設定                                            | loT平台設定頁面                                                                                         |                                                                                                    |  |  |  |
| IBM Bluemix平台設定                                                | 系統提供了與Microsoft Azure平台連接的功能,能夠發佈至Microsoft Azure或接收來自Microsoft Azure的訊息,並<br>Microsoft Azure平台設定 |                                                                                                    |  |  |  |
| MQTT設定                                                         |                                                                                                   | 將收到的訊息作為工作擺輯的判斷條件。                                                                                                    |  |  |  |
| InTstar設定                                                      | IBM Bluemix平台設定                                                                                   | 系统提供了舆IBM Bluemix平台連接的功能,能夠發佈至IBM Bluemix或接收來自IBM Bluemix的訊息,並將收到的<br>訊息作為工作邏輯的判斷條件·                                                                       |  |  |  |
| 即時資料傳送設定                                                       |                                                                                                   |                                                                                                    |  |  |  |
| 歷史資料傳送設定                                                       | 系統提供了MQTT客戶端的功能,能夠發佈(Publish)訊息至指定的Broker或訂閱(Subscribe)Topic,並將收到的訊息<br>MQTT設定                    |                                                                                                    |  |  |  |
| 影像管料值详铅完                                                       |                                                                                                   | 作為工作擺輯的判斷條件。                                                                                                    |  |  |  |
| Bot Service訊鳥設定                                                | 即時資料傳送設定                                                                                          | 系统提供了即時資料傳送功能,讓使用者可以挑選欲傳送至loTstar上的模組通道資料並存入資料庫中,更可直接從<br>資料庫中對模組通道進行控制。                                                                                   |  |  |  |
|                                                                | 歷史資料傳送設定                                                                                          | 系統提供了歷史資料傳送功能,能夠將模組通道資料傳送至loTstar並匯入至資料庫中,以利進行長期的資料分析。                                                                                                    |  |  |  |
|                                                                | 影像管料傳送設定                                                                                          | 系統提供了影像資料傳送功能,能夠將網路攝影機等影像資料傳送至loTstar並儲存,亦可轉發至Bot Service或是在<br>Dashboard Service中查看。                                                                      |  |  |  |
|                                                                | Bot Service訊息設定                                                                                   | loTstar提供了Bot Service功能,可於系統發生特殊事件時主動將訊息推撥至手機上的LINE App中; 搭配網路攝影<br>機時更能傳送即時影像(請至『影像資料傳送設定』頁面設定),讓相關人員掌握現場狀況。此外,也可以透過LINE<br>App直接查詢模组與I/O通道狀態,以及改變通道輸出數值。 |  |  |  |

圖 **2-28**:**WISE** 網頁-**Bot Service** 訊息設定頁面 **(1)**

<span id="page-26-0"></span>ii 點選"新增訊息",將出現 Bot Service 訊息設定頁面。

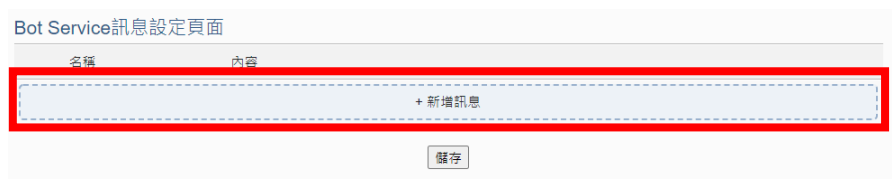

圖 **2-29**:**WISE** 網頁-**Bot Service** 訊息設定頁面 **(2)**

<span id="page-26-1"></span>iii 於 Bot Service 訊息設定頁面上,"名稱"及"備註"欄位內輸入相關 資訊,"內容"欄位輸入訊息內容,訊息內容可使用"即時變數編輯 器"來進行變數插入,以夾帶即時 I/O 通道數據,最後點選"確定" 按鈕完成設定。

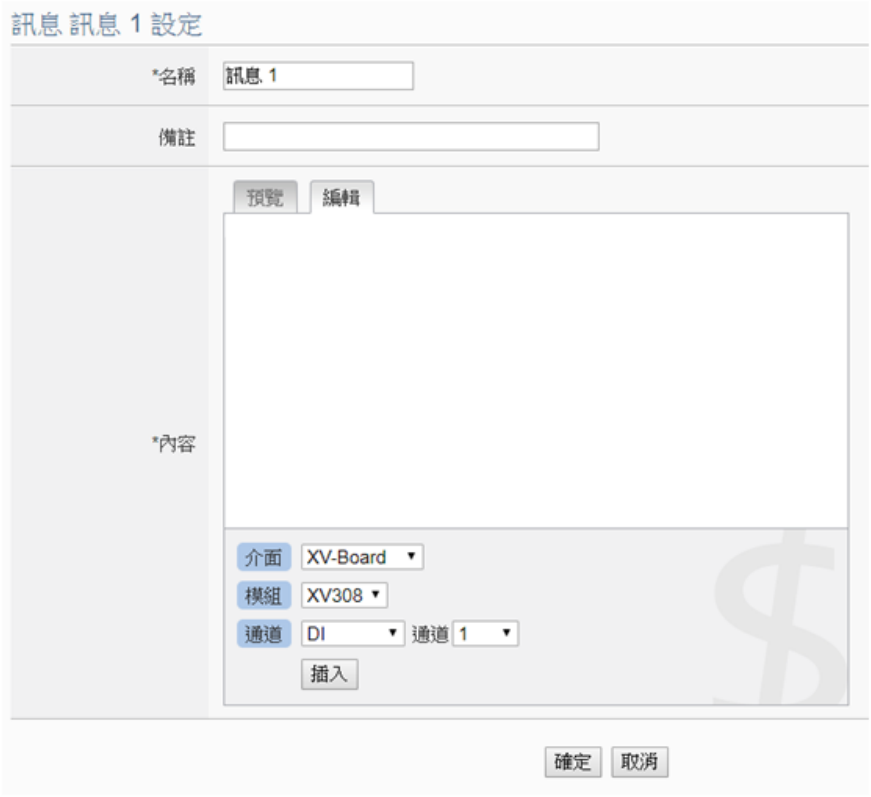

<span id="page-27-0"></span>圖 **2-30**:**WISE** 網頁-**Bot Service** 訊息設定頁面 **(3)**

iv 回到"Bot Service 訊息設定"頁面,確認所有 Bot Service 訊息設 定完成後,點選"儲存"按鈕即可儲存所有Bot Service訊息設定。

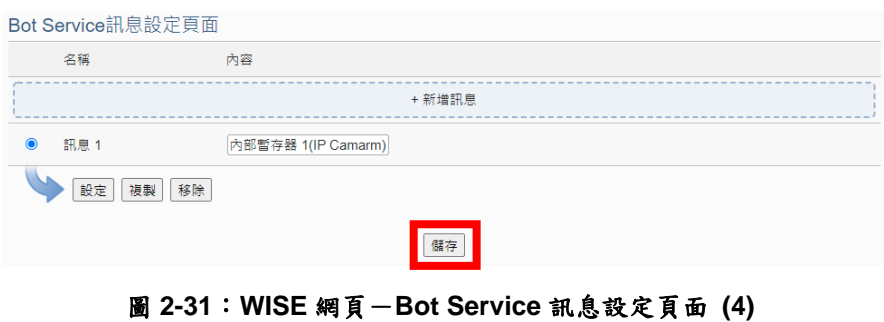

<span id="page-28-0"></span>v 進入"邏輯規則設定"頁面,並點選"新增規則",將出現規則設定 頁面,可點選 THEN/ELSE 下的"Bot Service"選項作為執行動作 來建立觸發條件,當條件觸發時,使用者即可於 Bot Service for LINE 聊天室中收到即時訊息。

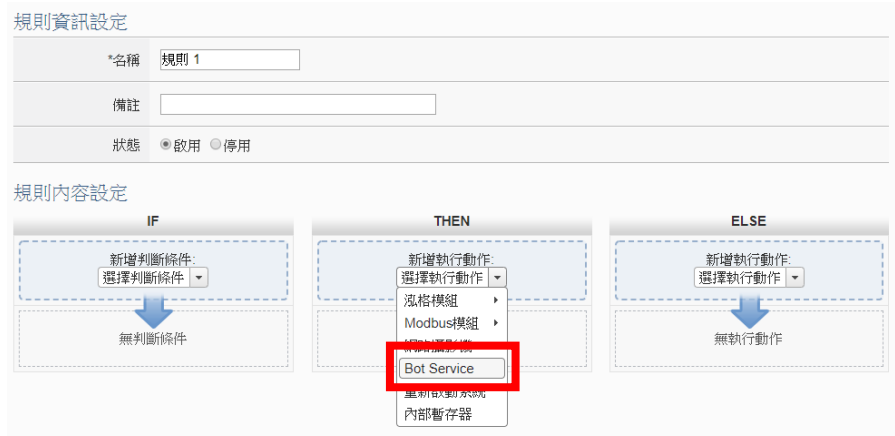

<span id="page-28-1"></span>圖 **2-32**:**WISE** 網頁-**Bot Service** 訊息規則設定

<span id="page-29-0"></span>2.7.2 WISE-523x/WISE-224x 發送圖片或影片訊息設定

i 登入 WISE 網頁,進入"IoT 平台設定"頁面,並點選左邊選單中 的"影像資料傳送設定"來進行設定。

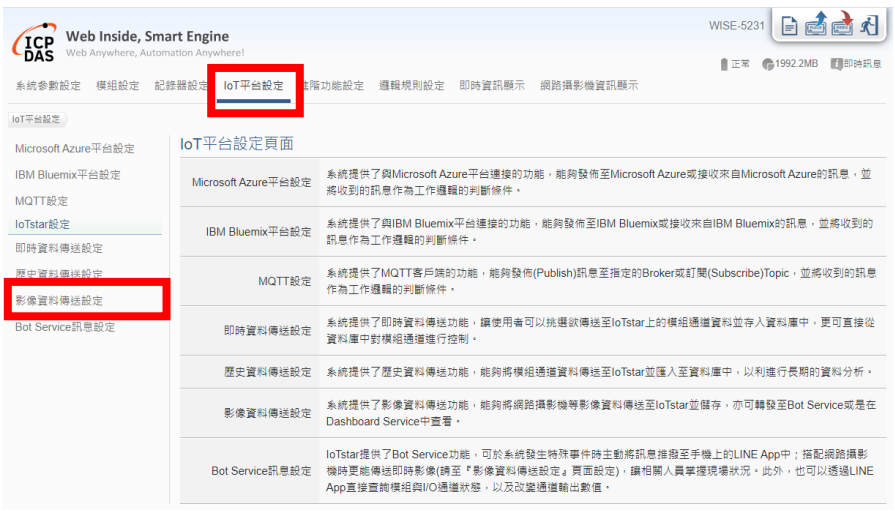

圖 **2-33**:**WISE** 網頁-**Bot Service** 轉發設定頁面 **(1)**

<span id="page-29-1"></span>ii 點選"影像資料傳送設定"頁面右上方的頁籤,選擇要設定的影像 資料來源,再點選"設定",將出現影像資料來源的設定頁面。

<span id="page-29-2"></span>

|           | 影像資料傳送設定頁面                          |                      | 網路攝影機          | 轉發箱 | CGI伺服器 |  |  |  |
|-----------|-------------------------------------|----------------------|----------------|-----|--------|--|--|--|
|           | 來源                                  | 功能狀態                 | 附帶訊息內容         |     |        |  |  |  |
| $\bullet$ | iCAM-MR6422X<br>(192.168.100.94:80) | 啟用並轉發至Bot<br>Service | From IP Camera |     |        |  |  |  |
| 設定        |                                     |                      |                |     |        |  |  |  |
|           |                                     |                      | 儲存             |     |        |  |  |  |
|           |                                     | _____________        | - -            |     |        |  |  |  |

圖 **2-34**:**WISE** 網頁-**Bot Service** 轉發設定頁面 **(2)**

iii 於影像資料設定頁面的"功能狀態"欄位上勾選"啟用",並於"附帶 訊息內容"欄位輸入訊息內容,接續在"Bot Service"欄位上勾選 "轉發至 Bot Service",並點選"確定"按鈕以完成設定。

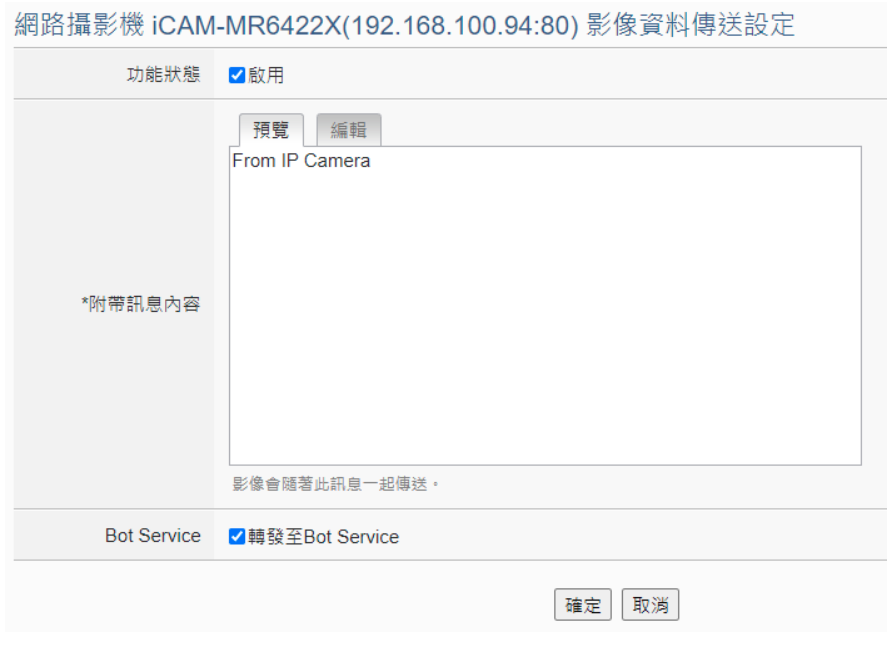

圖 **2-35**:**WISE** 網頁-**Bot Service** 轉發設定頁面 **(3)**

<span id="page-30-0"></span>iv 設定完成後,當 WISE 取得影像資料來源的照片或錄影時,WISE 會將照片或影片連同設定的訊息內容,即時發送至使用者的 Bot Service for LINE 聊天室中。

<span id="page-31-0"></span>2.7.3 PMC-523x/PMC-224x/PMD 發送文字訊息設定

i 登入 PMC/PMD 網頁,進入"IoT 平台設定"頁面,並點選左邊選 單中的"Bot Service 訊息設定"來進行設定。

| ICP DAS Co., Ltd.<br>系统参勤設定<br>主百面<br>loT平台設定<br>Microsoft Azure平台設定 | <b>Power Monitoring &amp; Management Solution</b><br>雷锑 / 模組設定<br>記錄器設定<br>loT平台設定頁面 | 朻<br><b>E</b><br><b>PMC-5231</b><br>自耗書<br>● 202.1MB(約剩365天)<br>■图的時訊息<br>loT平台設定<br><b>非階功能設定</b><br>攝歸規則設定 |  |  |
|----------------------------------------------------------------------|--------------------------------------------------------------------------------------|----------------------------------------------------------------------------------------------------|--|--|
| IBM Bluemix平台設定<br>MOTT設定                                            | Microsoft Azure平台設定                                                                  | 系统提供了舆Microsoft Azure平台連接的功能,能夠發佈至Microsoft Azure或接收來自Microsoft Azure的訊息,並<br>將收到的訊息作為工作攤輯的判斷條件。             |  |  |
| loTstar設定<br>IBM Bluemix平台設定<br>即時資料傳送設定                             |                                                                                      | 系统提供了舆IBM Bluemix平台建接的功能,能夠發佈至IBM Bluemix或接收來自IBM Bluemix的訊息,並將收到的<br>訊息作為工作攝輯的判斷條件・                         |  |  |
| 歷史資料傳送設定<br>Bot Service訊息設定                                          | MQTT設定                                                                               | 系統提供了MQTT客戶端的功能,能夠發佈(Publish)訊息至指定的Broker或訂閱(Subscribe)Topic,並將收到的訊息<br>作為工作邏輯的判斷條件·                         |  |  |
|                                                                      | 即時資料傳送設定                                                                             | 系統提供了即時資料傳送功能,讓使用者可以挑選欲傳送至loTstar上的模組通道資料並存入資料庫中,更可直接從<br>資料庫中對模組通道進行控制。                                     |  |  |
|                                                                      | 歷史資料傳送設定                                                                             | 系统提供了歷史資料傳送功能,能夠將模組通道資料傳送至loTstar並匯入至資料庫中,以利推行長期的資料分析。                                                       |  |  |
|                                                                      | Bot Service訊息設定                                                                      | loTstar提供了Bot Service功能,可於系統發生特殊事件時主動將訊息推撥至手機上的LINE App中,此外,也可以<br>透過LINE App直接查詢模組與I/O通道狀態,以及改變通道輸出數值。      |  |  |

圖 **2-36**:**PMC/PMD** 網頁-**Bot Service** 訊息設定頁面 **(1)**

<span id="page-31-1"></span>ii 點選"新增訊息",將出現 Bot Service 訊息設定頁面。

<span id="page-31-2"></span>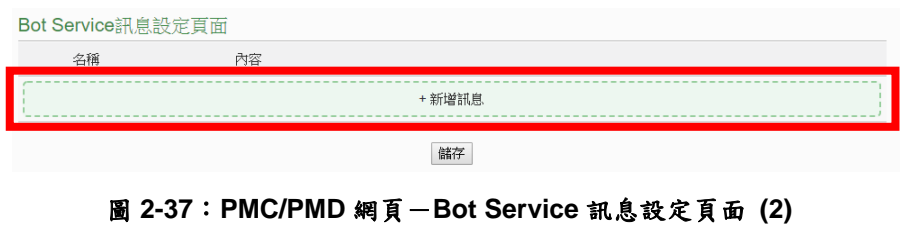

iii 於 Bot Service 訊息設定頁面上,"名稱"及"備註"欄位內輸入相關 資訊,"內容"欄位輸入訊息內容,訊息內容可使用"即時變數編輯 器"來進行變數插入,以夾帶即時 I/O 通道或電力數據,最後點 選"確定"按鈕完成設定。

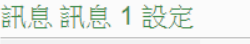

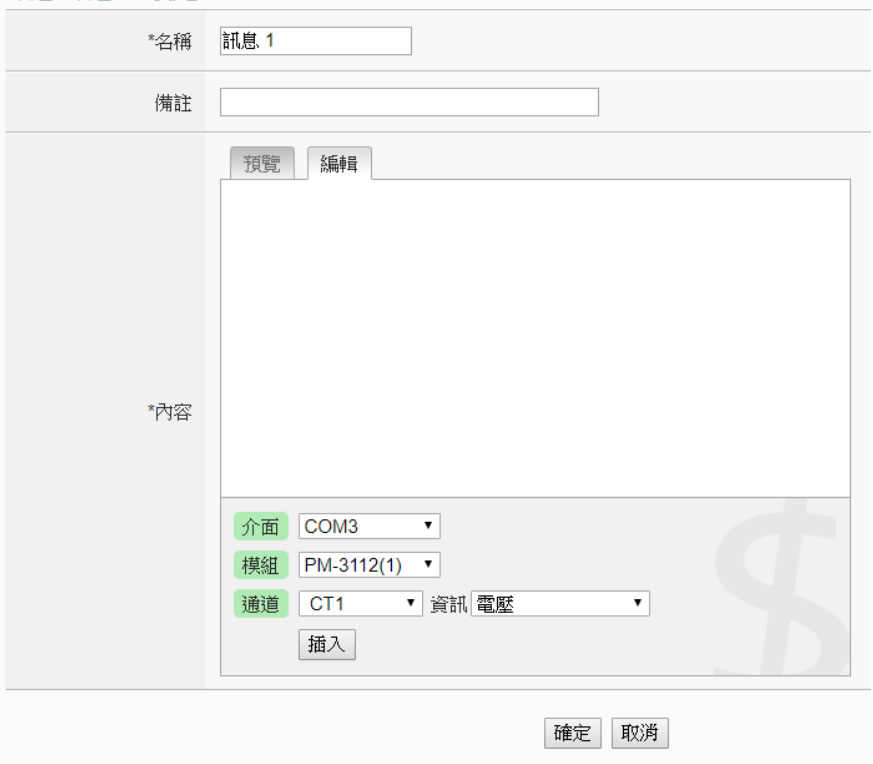

圖 **2-38**:**PMC/PMD** 網頁-**Bot Service** 訊息設定頁面 **(3)**

<span id="page-32-0"></span>iv 回到"Bot Service 訊息設定"頁面,確認所有 Bot Service 訊息設 定完成後,點選"儲存"按鈕即可儲存所有Bot Service訊息設定。

<span id="page-32-1"></span>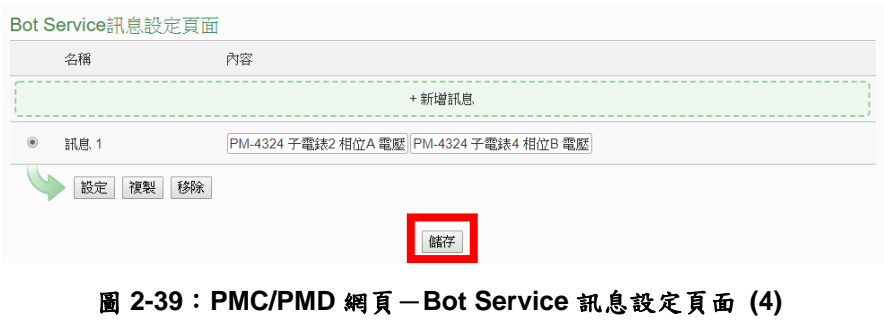

v 進入"邏輯規則設定"頁面,並點選"新增規則",將出現規則資訊 設定頁面,可點選 THEN/ELSE 下的"Bot Service"選項作為執行 動作來建立觸發條件,當條件觸發時,使用者即可於 Bot Service for LINE 聊天室中收到即時訊息。

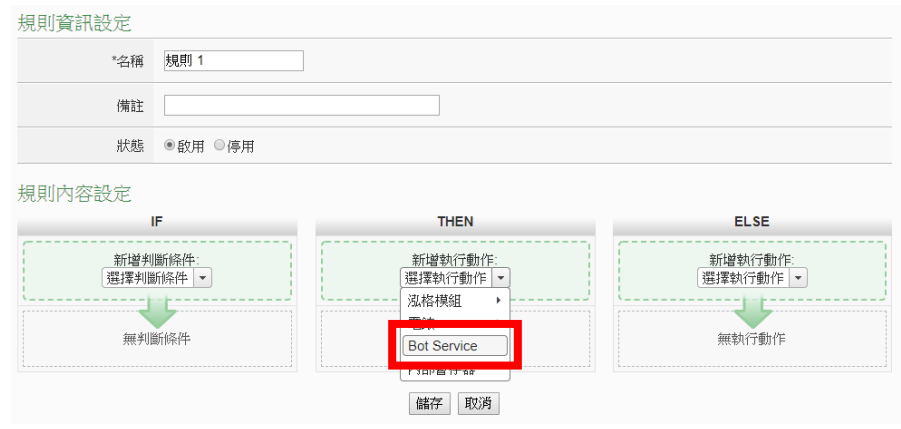

圖 **2-40**:**PMC/PMD** 網頁-**Bot Service** 訊息規則設定

<span id="page-33-2"></span><span id="page-33-0"></span>2.8 WISE/PMC/PMD 控制器即時資料傳送設定

IoTstar Bot Service 上所顯示的通道資料皆為即時資料,因此需先 於 WISE/PMC/PMD 控制器進行即時資料傳送設定,才能透過 IoTstar Bot Service for LINE 查看通道資料。

<span id="page-33-1"></span>2.8.1 WISE-523x/WISE-224x 即時資料傳送設定

- i 登入 WISE 網頁,進入"IoT 平台設定"頁面。
- ii 點選左邊選單中的"即時資料傳送設定"來進行設定。
- iii 啟用功能並新增所要顯示的通道。
- iv 完成設定後按下"儲存"按鈕。

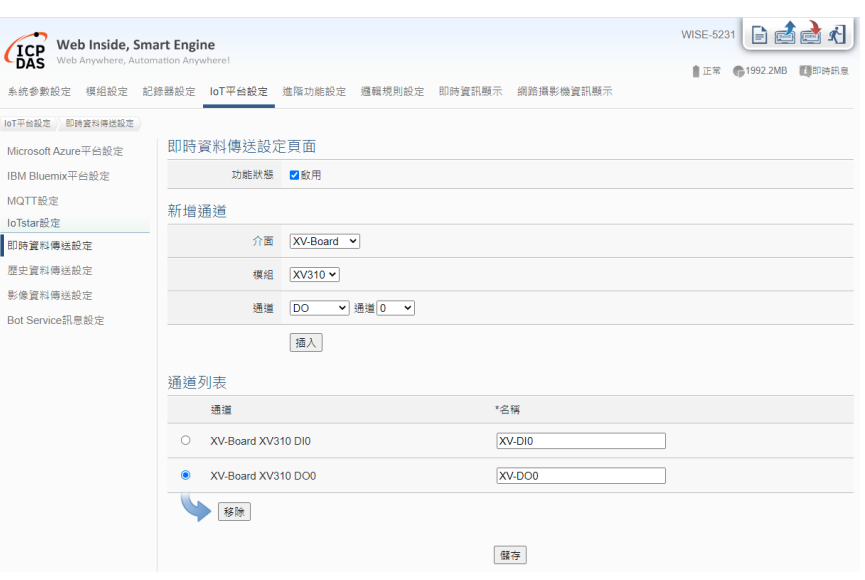

圖 **2-41**:**WISE** 網頁-即時資料傳送設定

<span id="page-34-1"></span><span id="page-34-0"></span>2.8.2 PMC-523x/PMC-224x/PMD 即時資料傳送設定

- i 登入 PMC/PMD 網頁,進入"IoT 平台設定"頁面。
- ii 點選左邊選單中的"即時資料傳送設定"來進行設定。
- iii 啟用功能並新增所要顯示的通道。
- iv 完成設定後按下"儲存"按鈕。

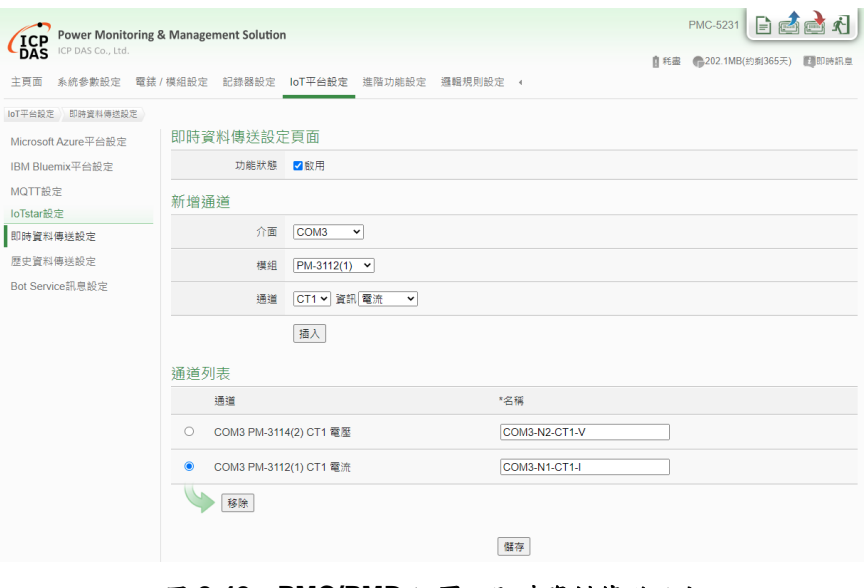

<span id="page-34-2"></span>圖 **2-42**:**PMC/PMD** 網頁-即時資料傳送設定

## <span id="page-35-0"></span>**3 IoTstar Bot Service for LINE** 介面及功能

當完成以上 LINE 相關帳號的申請與設定後,就可以開始進行個人的 LINE 帳號與 IoTstar 帳號連動,連動完成後,即可透過 Bot Service for LINE 聊天室進 行與 WISE/PMC/PMD 控制器的雙向溝通。IoTstar Bot Service for LINE 提供以 下功能:

- 監控 I/O 通道或電力資訊:查看所有 I/O 通道或電力的即時數值及變更 輸出 I/O 通道的數值。
- 監控群組資訊:搭配 loTstar 的群組功能,可快速監控群組 I/O 通道或電 力的即時數值。
- ⚫ 控制器即時事件通知:可於 WISE/PMC/PMD 控制器上設定事件訊息, 當條件成立時即立即發送訊息給所有連動的 LINE 帳號聊天室中。
- 歷史控制器事件查詢:記錄由控制器所發送的事件訊息,並提供查看過 去各個控制器事件內容及影像的清單。

以下將針對介面及功能進行說明。

<span id="page-35-1"></span>3.1 加入 Bot Service for LINE 帳號並連動

登入 loTstar 網站,於左側目錄點選"系統資訊與設定"下的"帳號設 定",並點選"Bot Service for LINE"清單右側 圖示來開啟 Bot Service for LINE 帳號的二維條碼視窗,再使用 LINE APP 掃描並加入帳號。

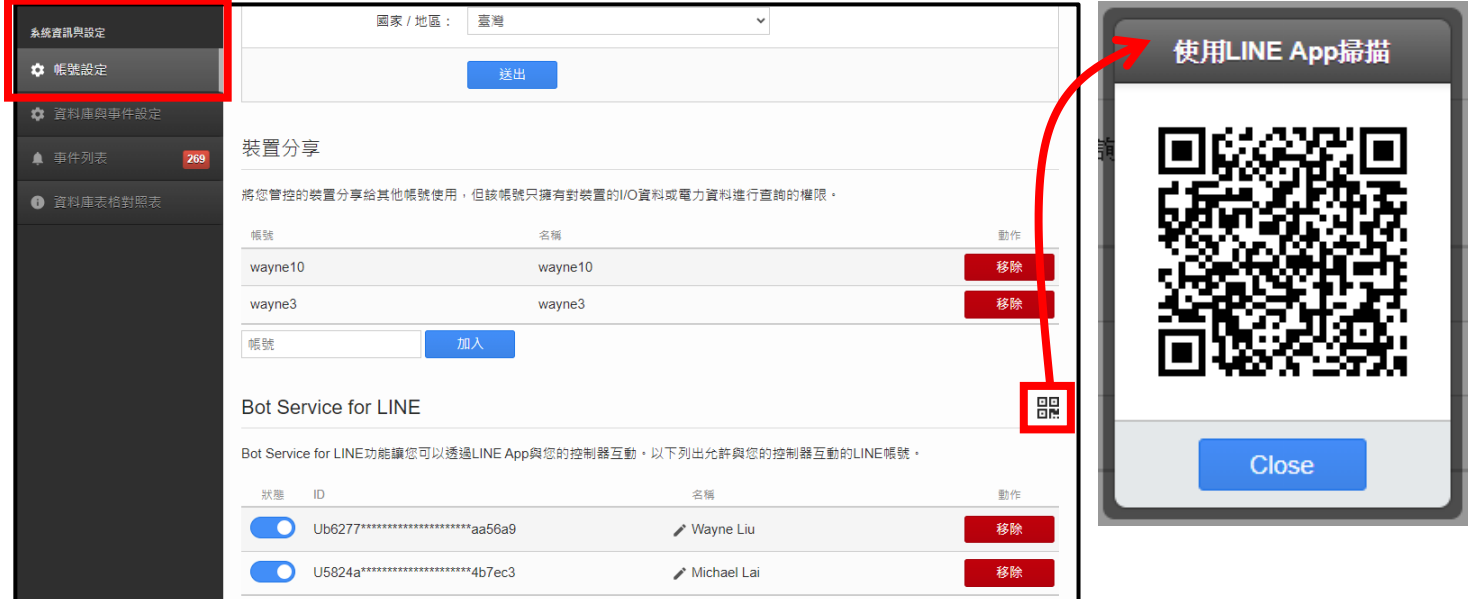

<span id="page-35-2"></span>圖 **3-1**:**IoTstar** 網站開啟 **Bot Service for LINE** 二維條碼視窗並掃描

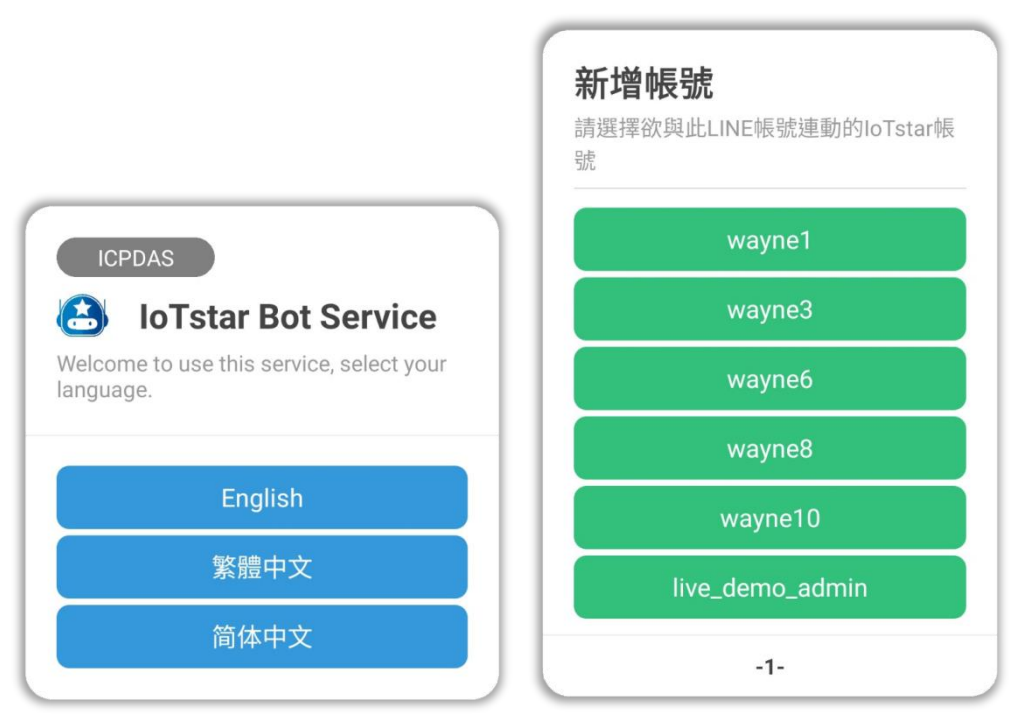

加入帳號後,於 Bot Service for LINE 聊天室中選擇語言及要連動 的 IoTstar 帳號。

<span id="page-36-0"></span>圖 **3-2**:**Bot Service for LINE** 聊天室選擇語言及要連動的 **IoTstar** 帳號訊息

回到 IoTstar 網站的"Bot Service for LINE"清單,於"狀態"欄位啟用 要連動的 LINE 帳號, 即可完成 LINE 帳號與 loTstar 帳號的連動, 於此 可管理連動的 LINE 帳號,並提供啟用/停用/刪除帳號及帳號名稱編輯 等功能。

| <b>Bot Service for LINE</b>                                         |                                   |                     |    |  |  |  |
|---------------------------------------------------------------------|-----------------------------------|---------------------|----|--|--|--|
| Bot Service for LINE功能讓您可以透過LINE App與您的控制器互動。以下列出允許與您的控制器互動的LINE帳號。 |                                   |                     |    |  |  |  |
| 狀態                                                                  | ID                                | 名稱                  | 動作 |  |  |  |
|                                                                     | Ub6277*********************aa56a9 | $\lambda$ Wayne Liu | 移除 |  |  |  |
|                                                                     | U5824a*********************4b7ec3 | / Michael Lai       | 移除 |  |  |  |

<span id="page-36-1"></span>圖 **3-3**:**IoTstar** 網站啟用 **LINE** 帳號與 **IoTstar** 帳號的連動

<span id="page-37-0"></span>3.2 Bot Service for LINE 聊天室介面說明

完成帳號連動後,即可於 Bot Service for LINE 聊天室下方選單看 到功能選單介面,共分為四大功能:通道、群組、事件及幫助,可點 選各功能進行動作。

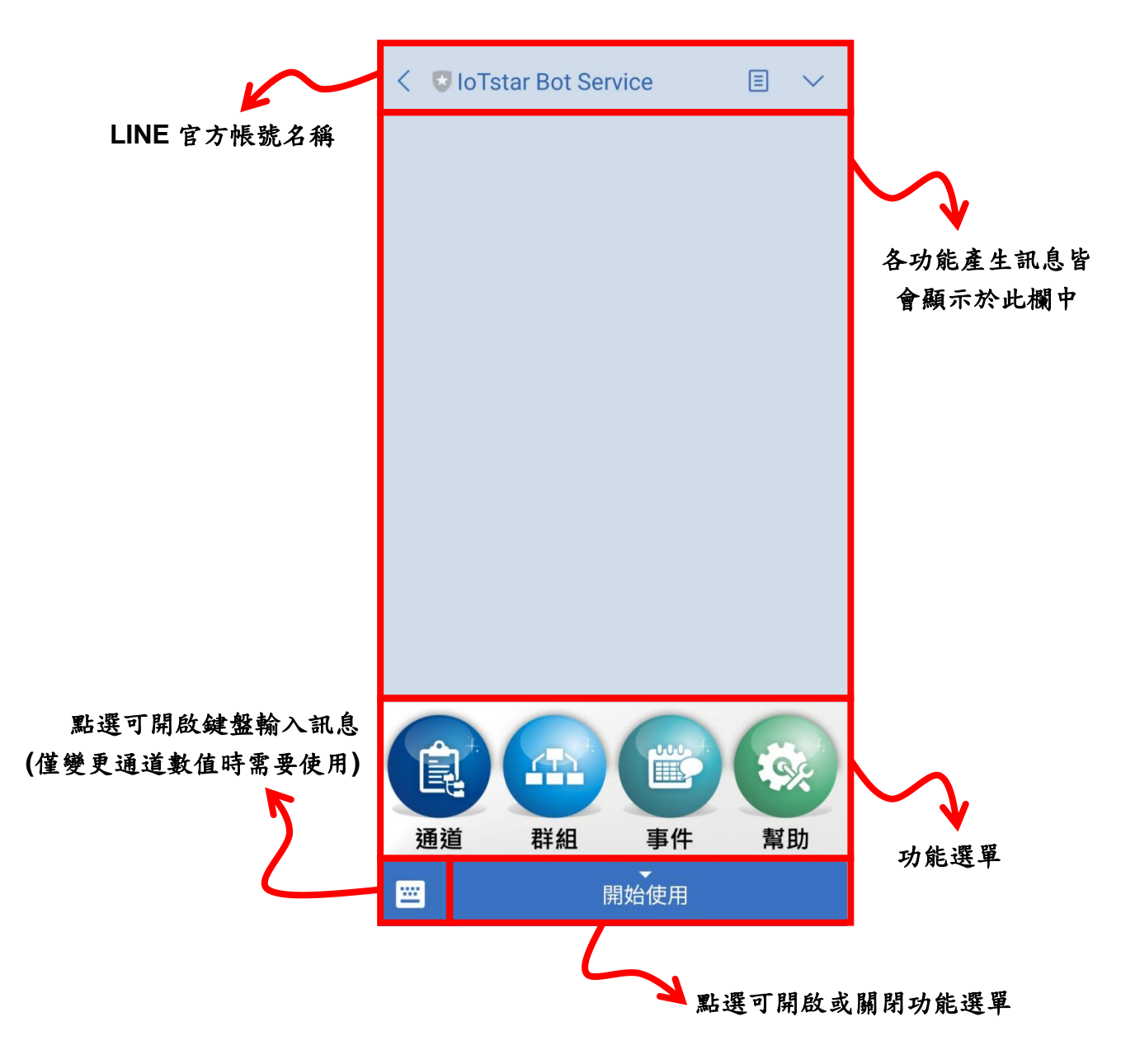

<span id="page-37-1"></span>圖 **3-4**:**Bot Service for LINE** 聊天室-介面說明

## <span id="page-38-0"></span>3.3 通道/群組功能

以下針對通道及群組功能產生的訊息進行說明:

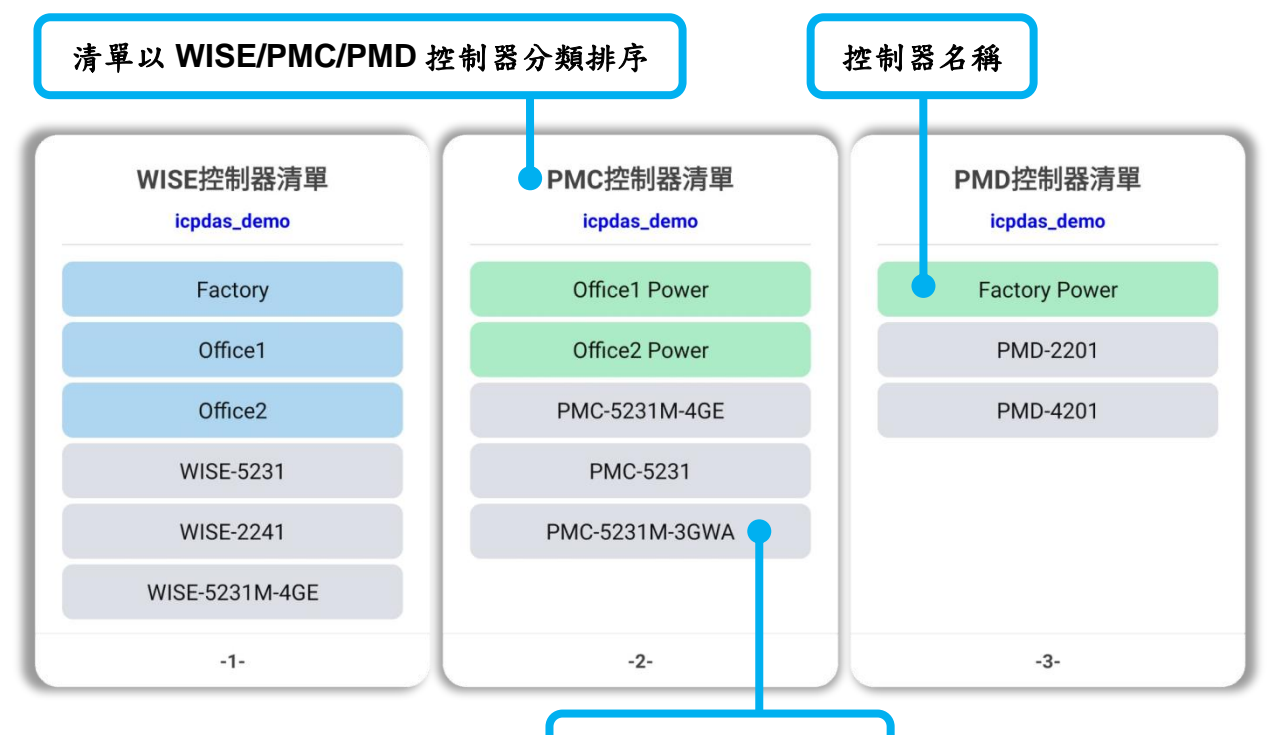

灰色表示控制器離線

圖 **3-5**:**Bot Service for LINE** 聊天室-控制器清單

<span id="page-38-1"></span>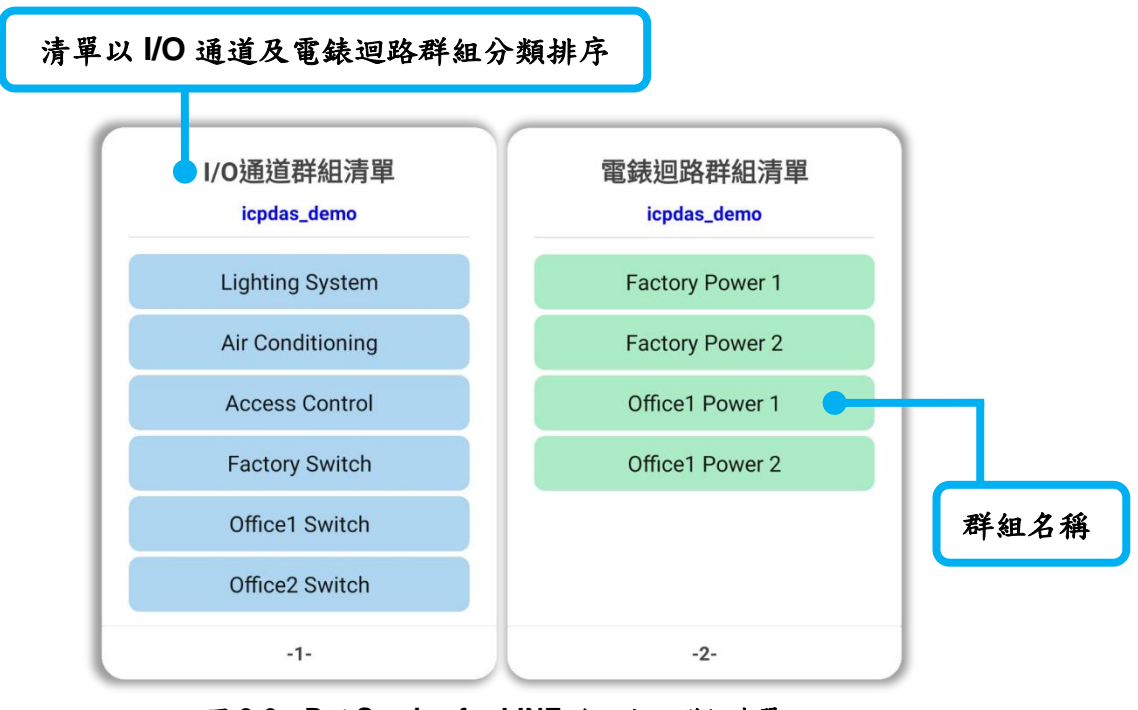

圖 **3-6**:**Bot Service for LINE** 聊天室-群組清單

<span id="page-38-2"></span>http://iotstar.icpdas.com 39

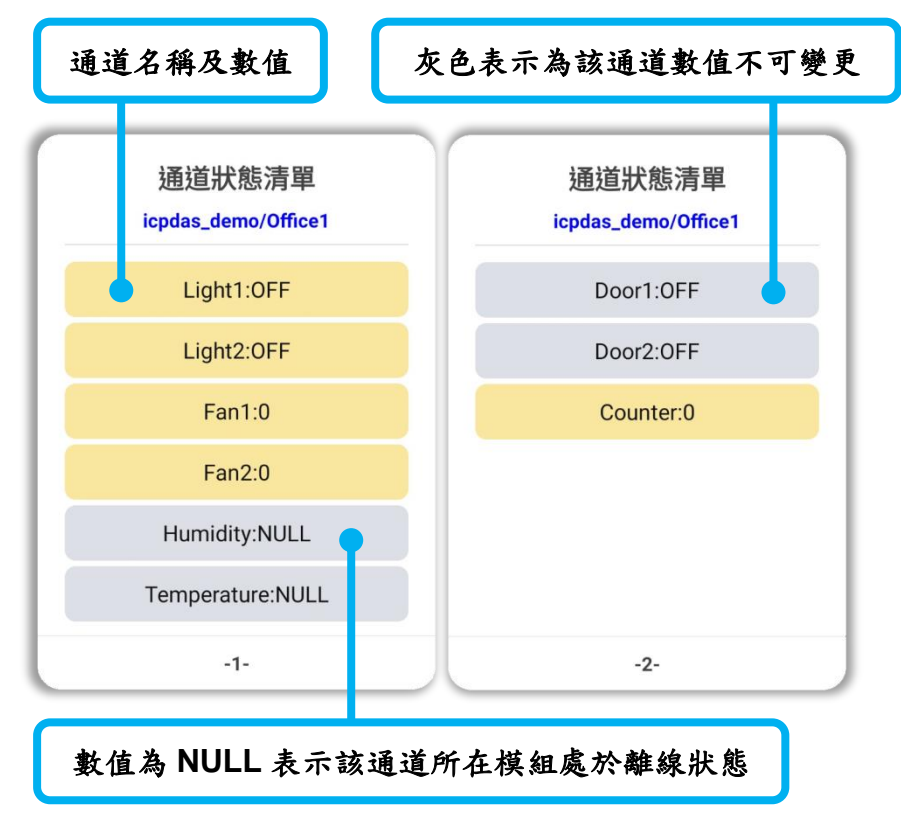

圖 **3-7**:**Bot Service for LINE** 聊天室-通道狀態清單

<span id="page-39-1"></span><span id="page-39-0"></span>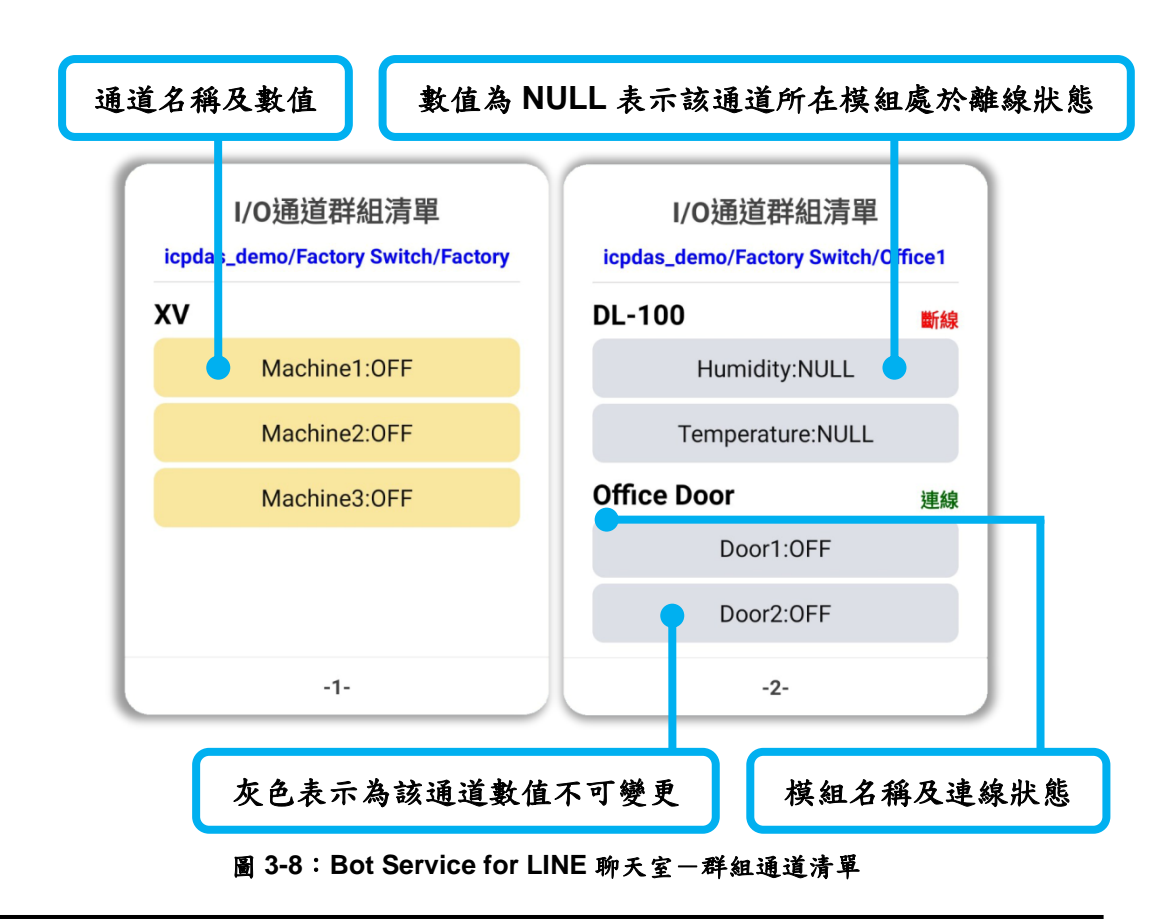

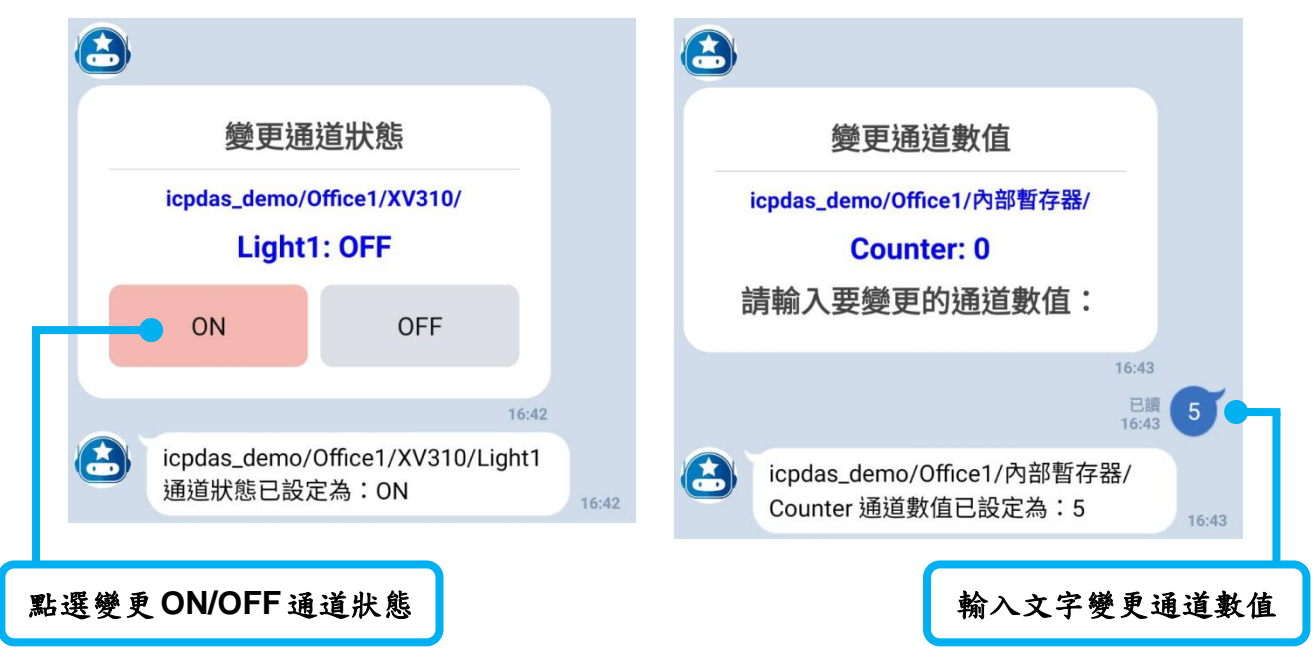

圖 **3-9**:**Bot Service for LINE** 聊天室-變更通道狀態**/**數值

<span id="page-40-1"></span>※通道/群組功能中的通道要顯示於清單中,皆需先進行[2.8 WISE/PMC/PMD](#page-33-0) 控 [制器即時資料傳送設定,](#page-33-0)在設定中新增要查看的通道,通道才會顯示於通道清單 中,而群組通道清單,除了要先完成即時資料傳送設定外,還要於 IoTstar 網站 的分群設定中,建立分群並於分群中新增已設定的通道,通道才會顯示於群組通 道清單中。

<span id="page-40-0"></span>3.4 即時事件通知功能

使用者可於 WISE/PMC/PMD 控制器上進行事件通知設定,當事件 條件被觸發時,會即時發送通知訊息至使用者的 LINE 聊天室中,另外 WISE 控制器可搭配影像檔案轉發功能亦可發送圖片或影片訊息,相關 設定詳見 [2.7 WISE/PMC/PMD](#page-25-0) 控制器發送訊息至 IoTstar Bot Service [設定。](#page-25-0)

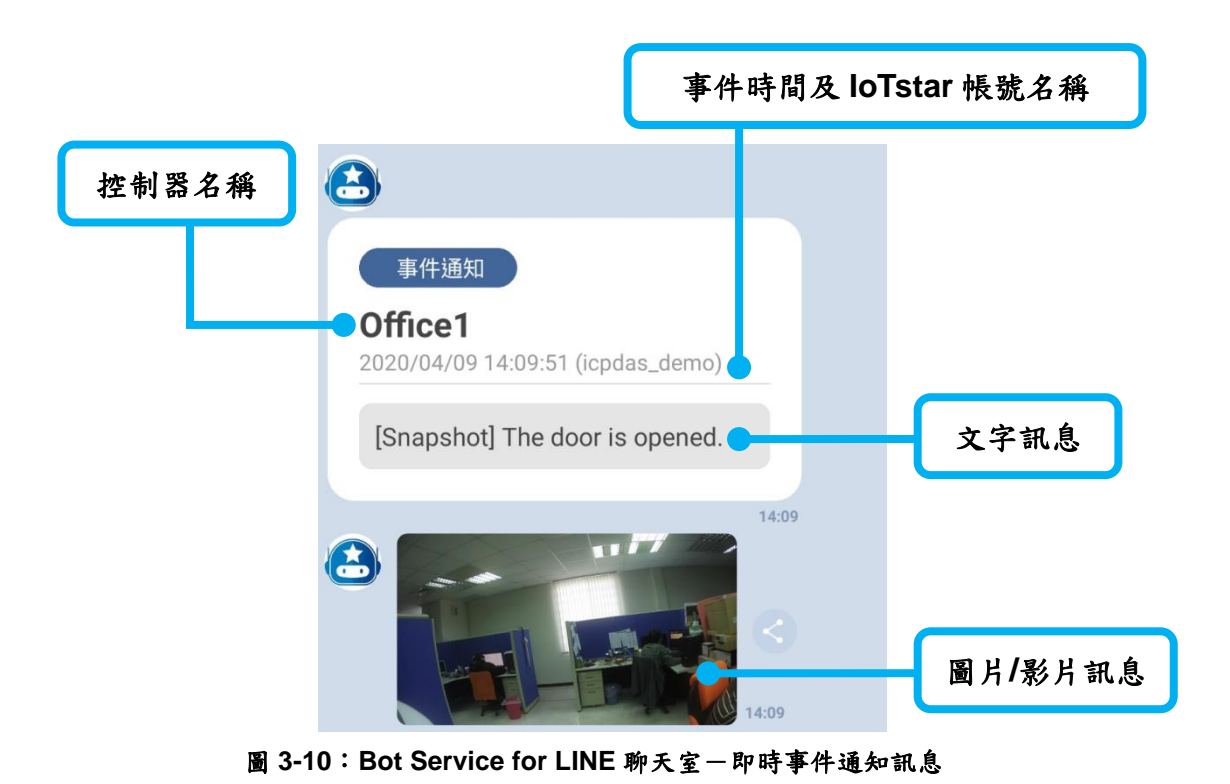

<span id="page-41-1"></span><span id="page-41-0"></span>3.5 事件功能

於選單中點選"事件"功能,會產生事件瀏覽功能選單,可選擇"時間 區間查詢"或"顯示最近 10 筆"來查詢過去的事件紀錄。

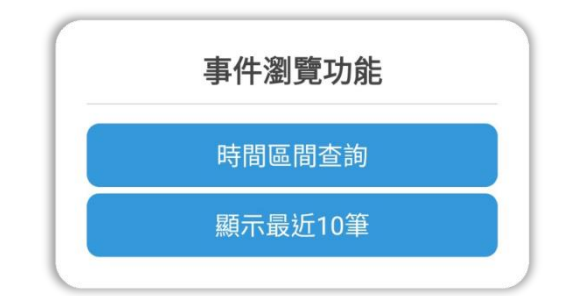

圖 **3-11**:**Bot Service for LINE** 聊天室-事件瀏覽功能選單

<span id="page-41-2"></span>事件清單以每次 10 筆為一個單位來顯示,如事件數量大於 10 筆, 可點選"繼續顯示下10 筆"按鈕,即可繼續顯示接續的十筆事件, 直到 沒有事件可產生。

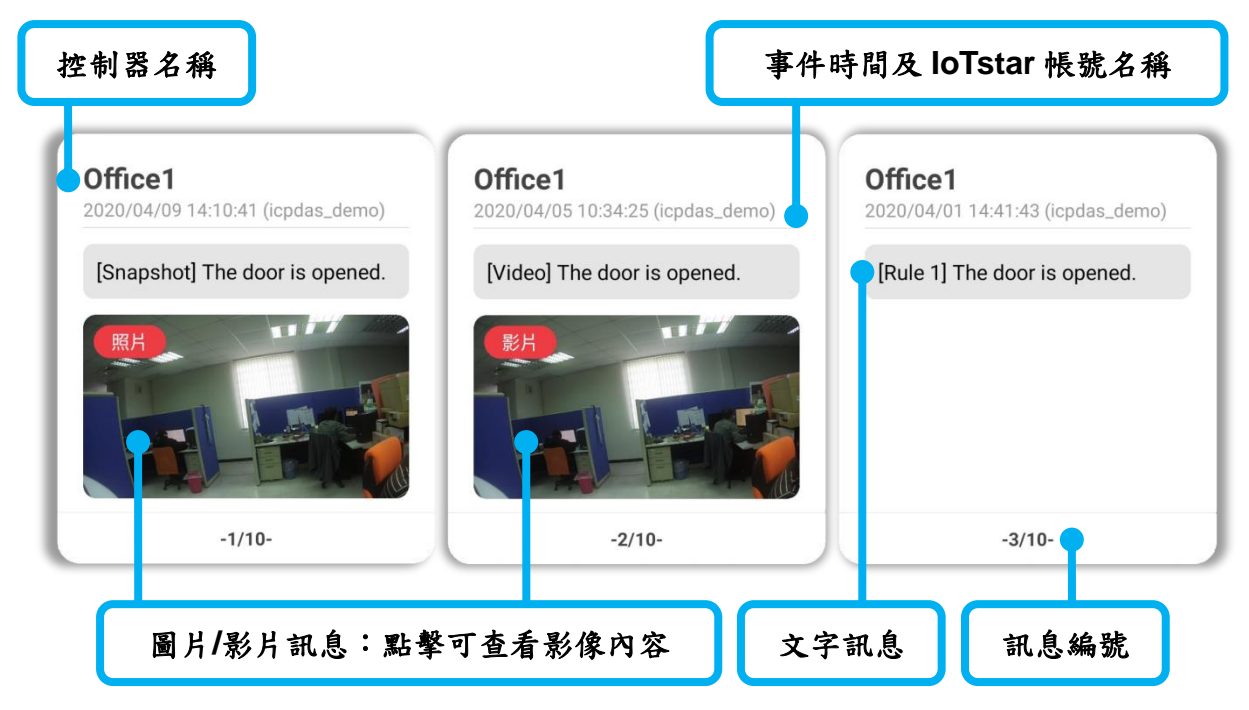

圖 **3-12**:**Bot Service for LINE** 聊天室-事件清單訊息

### <span id="page-42-1"></span><span id="page-42-0"></span>3.6 幫助功能

於選單中點選"幫助"功能,會產生"幫助選單"訊息,提供使用者查 看目前使用的 loTstar 帳號名稱,並提供"帳號設定"、"語言設定"及"相 關資訊"等功能。

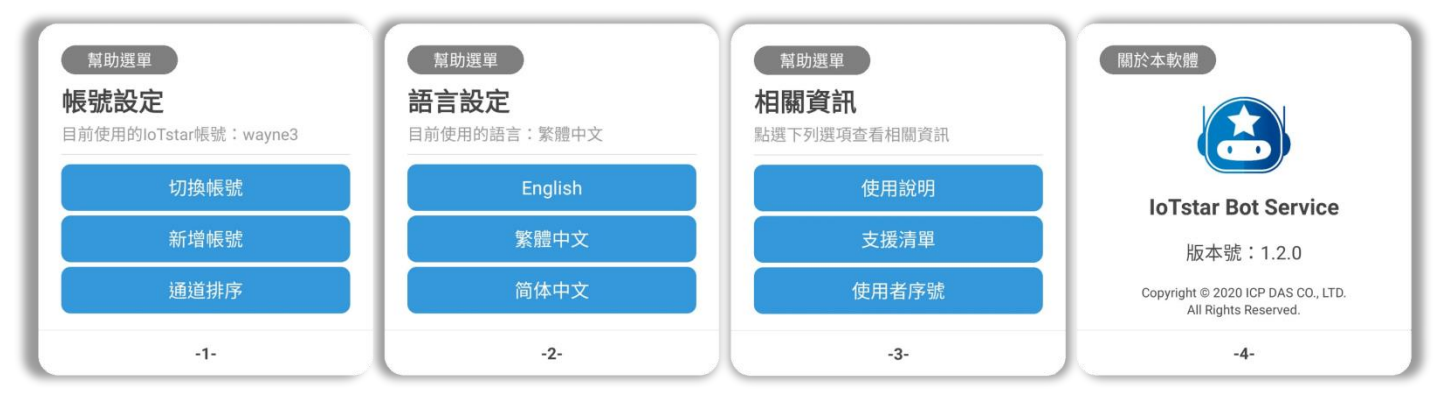

圖 **3-13**:**Bot Service for LINE** 聊天室-幫助選單訊息

- <span id="page-42-2"></span>> 切換帳號:一個 LINE 帳號可以監控多個 loTstar 帳號,點選可切 換至其它已連動的 IoTstar 帳號來使用。
- > 新增帳號:一個 LINE 帳號可以監控多個 loTstar 帳號,點選可新 增其他未連動的 IoTstar 帳號。
- ➢ 通道排序:若啟用通道清單會依據模組排序,停用則依據通道於控 制器上的即時資料傳送設定排序。

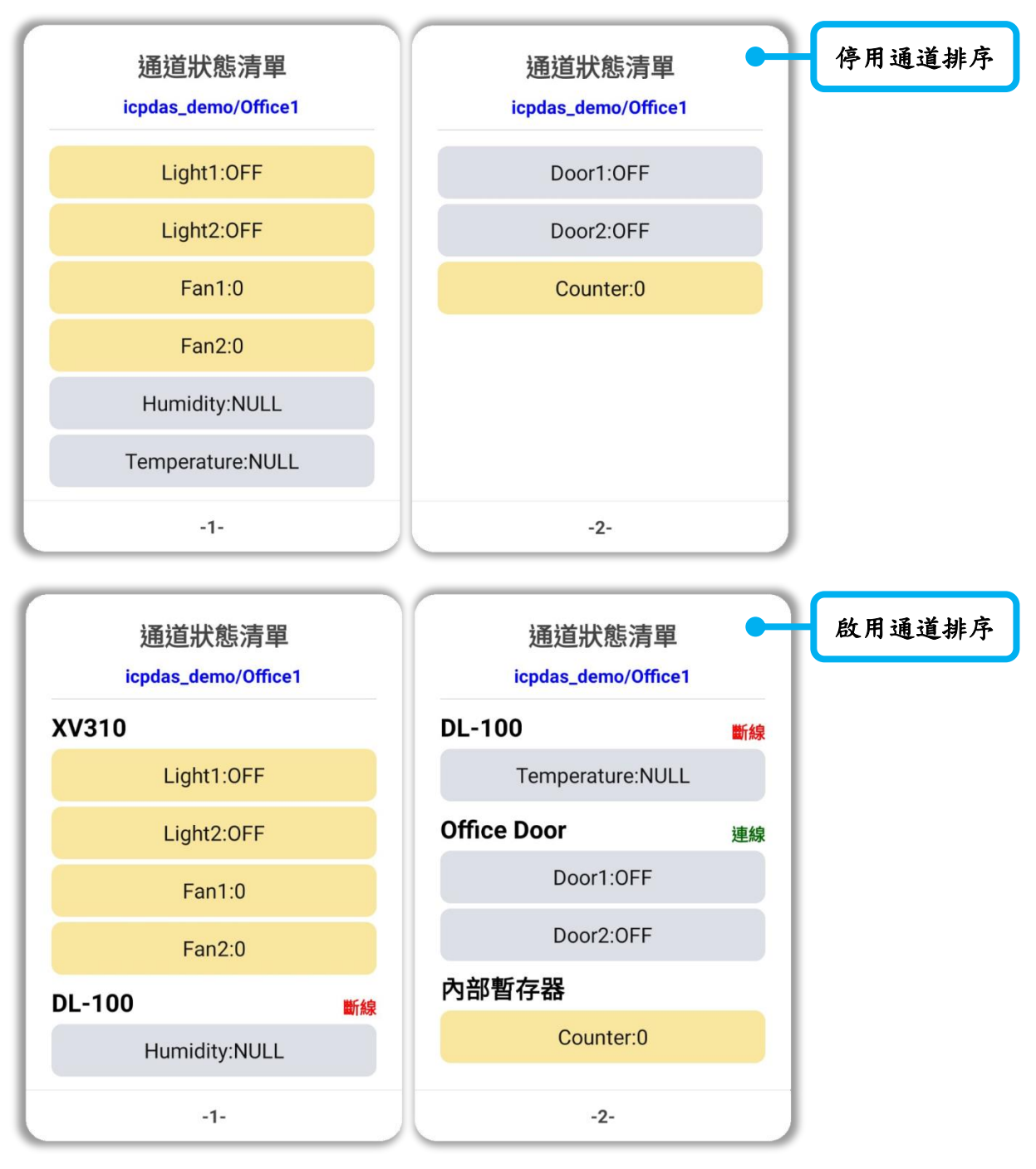

<span id="page-43-0"></span>**圖 3-14: Bot Service for LINE** 聊天室一通道排序功能差異

## <span id="page-44-0"></span>附錄一:**Let's Encrypt** 免費 **SSL** 憑證申請

[Let's Encrypt](https://letsencrypt.org/) 是一個致力於提供免費、自動及開放的數位憑證認證機構 (Certificate Authority; CA), 其由 [Internet Security Research Group \(ISRG\)](https://www.abetterinternet.org/about/)提供 此服務,關於 Let's Encrypt 的數位憑證認證機構(Certificate Authority; CA)如何 運行詳細內容,包括 Domain 認證及憑證的發行與註銷,請參[閱此處。](https://letsencrypt.org/how-it-works/)

Let's Encrypt 使用 ACME 協定來驗證 Domain 是否為使用者所控制及頒發 憑證,要使用其取得憑證需要選擇一個 ACME Client 軟體來使用,因此建議從 [推薦清單中](https://letsencrypt.org/docs/client-options/)選擇一個適合 IoTstar 安裝環境的 ACME Client 軟體。以下將針對 win-acme 此軟體來進行示範如何申請免費 SSL 憑證,操作步驟如下:

(1) 確認已安裝完成 loTstar 軟體並可使用,且確認 loTstar 網站已具有 Domain Name,才可向 Let's Encrypt 申請 SSL 憑證。

(執行以下步驟前,請確認不會再變更 IIS 上相關設定及網站路徑位置,如已 執行以下步驟後有進行 IIS 設定變更,請刪除憑證並從步驟 4 開始重新建立 新的憑證,避免無法自動更新憑證。)

- (2) 下載 ACME Client 軟體:[win-acme](https://github.com/PKISharp/win-acme/releases) 的最新 64 或 32 位元的 pluggable 版本 壓縮檔,建立一個資料夾於任意目錄下並將檔案解壓縮至此資料夾中(此目錄 位置確定後,請不要再隨意更動位置,建議可放 C:\Program Files 或 C:\Program Files (x86)中)。
- (3) 於解壓縮的檔案中,對 wacs.exe 點擊滑鼠右鍵,選擇"以系統管理員身分執 行"來開啟軟體,於軟體視窗中執行以下步驟完成 SSL 憑證申請與建立:

A. 選擇"N: Create new certificate (simple for IIS)",來建立一個新的憑證。

```
A simple Windows ACMEv2 client (WACS)
Software version 2.1.6.768 (RELEASE, PLUGGABLE)
ACME server https://acme-v02.api.letsencrypt.org/
IIS version 10.0
Running with administrator credentials
Scheduled task not configured yet
Please report issues at https://github.com/win-acme/win-acme
N: Create new certificate (simple for IIS)<br>M: Create new certificate (full options)<br>R: Run scheduled renewals (0 currently due)
A: Manage renewals (0 total)
O: More options...
Q: Quit
Please choose from the menu: n
```
B. 選擇於 IIS 上建立 loTstar 站台名稱的編號,為其申請憑證。

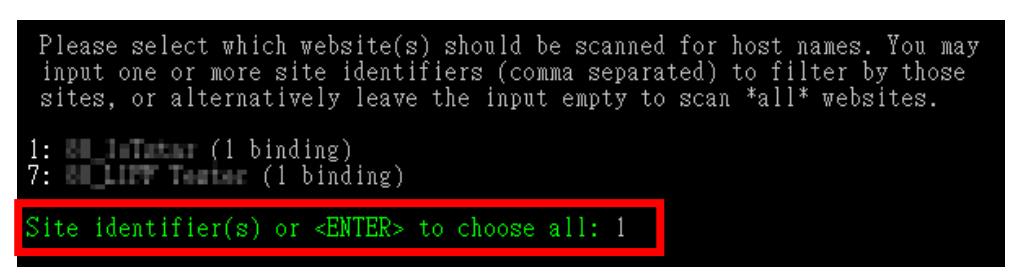

C. 選擇"3: Pick \*all\* bindings", 選擇 IoTstar 網站的全部繫結。

You may either choose to include all listed bindings as host names in your<br>certificate, or apply an additional filter. Different types of filters are available. 1: Pick specific bindings from the list 2: Pick spectric bindings from the rist<br>2: Pick bindings based on a search pattern<br>3: Pick \*all\* bindings How do you want to pick the bindings?: 3

D. 最後確認以上皆設定正確,輸入 Y,即會開始進行憑證建立,可於資訊 列中看到各項建立資訊及更新時間,完成後會自動回到原來的主選單。

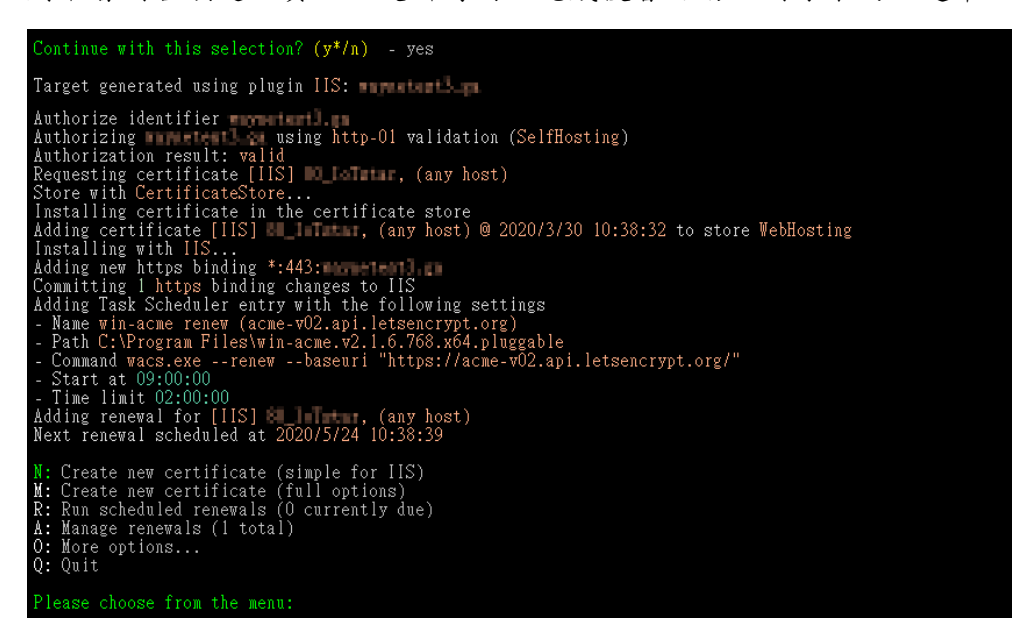

## 請注意:

如為第一次使用 Let's Encrypt 會於開始執行前,要求提供一個 email 地 址,用於自動更新失敗時的通知,另外要同意 Let's Encrypt Subscriber Agreement 文件,才可接續動作。

```
Enter email(s) for notifications about problems and abuse (comma seperated): warm limiterian.com
Terms of service: C:\ProgramData\win-acme\acme-v02.api.letsencrypt.org\LE-SA-v1.2-November-15-2017.pdf
Open in default application? (y/n^*) – yes
 Do you agree with the terms? (y*/n) – yes
```
### ※申請次數限制:

- 相同 Registered Domain 每週 20 次
- 相同 Domain Name 每週 5 次
- 相同 IP Address 每三小時 10 次
- 因建立、更新都在此限制,請不要頻繁的申請。
- (4) 開啟"Internet Information Services (IIS) 管理員",選擇 IoTstar 站台,並點 選右側"繫結",會看到已經自動產生一個 HTTPS 類型的繫結,點選"重新啟 動"再點選 HTTPS 的網站,確認是否可執行 IoTstar 網站。

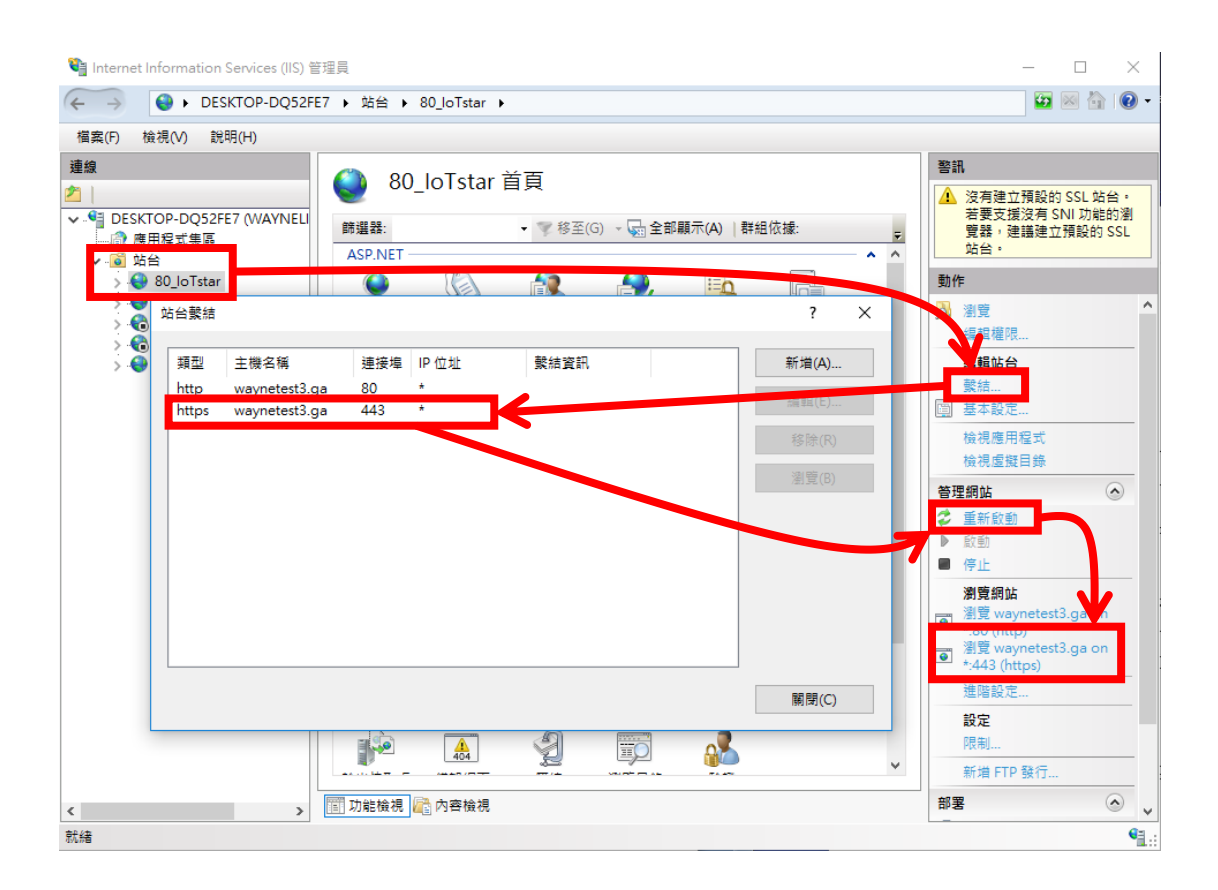

#### ※錯誤排除:**Port 443** 被占用問題

A. 於"搜尋"輸入 cmd 開啟"命令提示字元",並輸入 **netstat -ano**。

B. 尋找協定為 TCP, 本機位址冒號後面的數字是 443 的資料, 並將 其後方 PID 記錄下來。以下圖紅色方框處為例,圖中範例顯示的 PID 為 4。

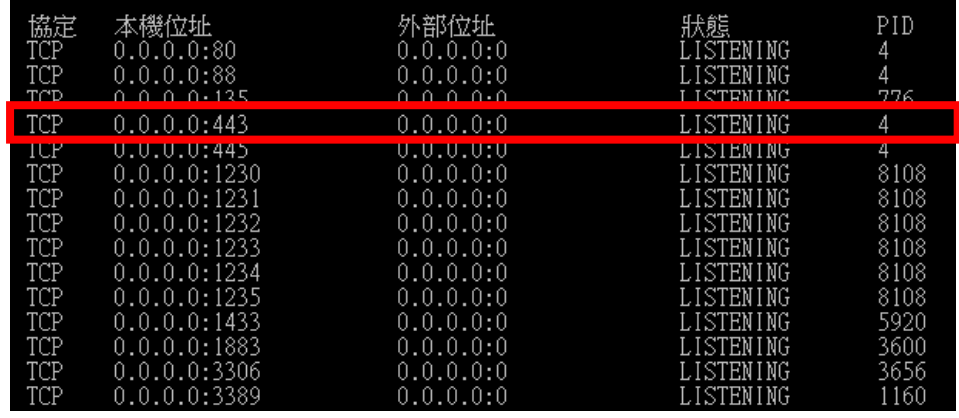

C. 在"命令提示字元"視窗中輸入 **tasklist /FI "PID eq 4"** (4 請改為 上步驟自行紀錄下來的 PID),結果呈現如下圖,映像名稱為 Svstem,表示目前連接埠 443 已正常地被系統所使用,反之則被 其它程式佔用。

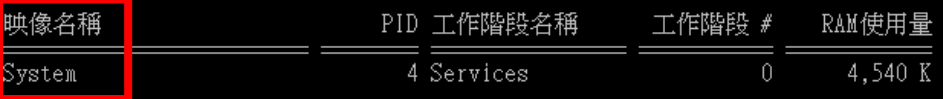

D. 若結果為被其它程式佔用,請先關閉正在佔用的程式(映像名稱), 再執行一次申請 SSL 憑證的動作。

(如有安裝 Skype 則可能為此程式所占用,可於 Skype 中功能→設 定選項→進階→連線→使用 80 和 443 連接埠做為額外連入連線, 取消此選項的勾選。)